# **marson**

## **MR10A7 Mobile NFC Reader**

**User's Manual**

V 2.0

2021 / 03 / 10

## - Table of Contents -

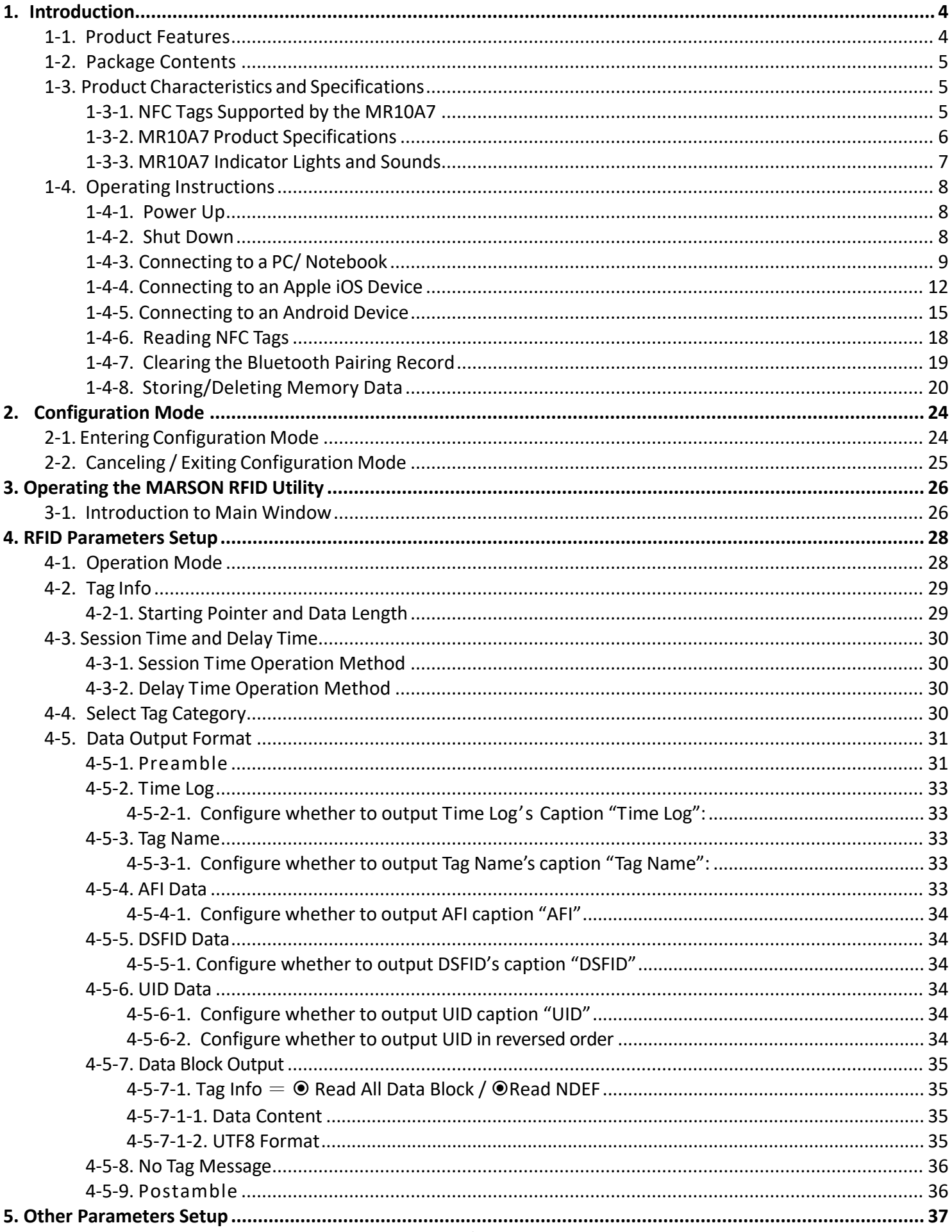

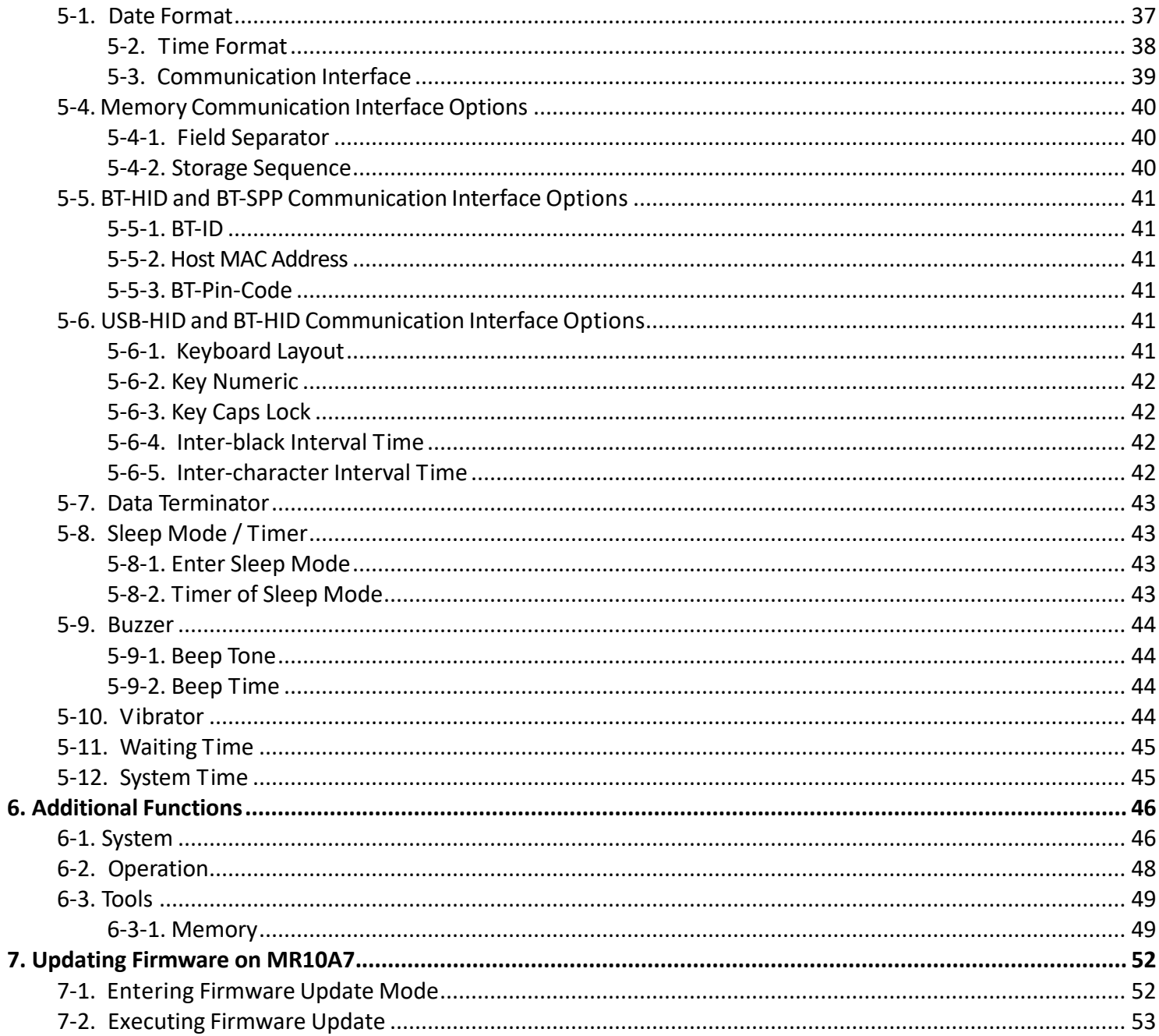

 $\overline{\mathbf{7}}$ .

## <span id="page-3-0"></span>**1. Introduction**

The MR10A7 is a Wireless NFC Reader that uses Bluetooth as the communication interface. It can quickly connect with computers, mobile phones, tablets, etc. through the Human Interface Device (HID), without installing additional device drivers, and can complete an array of operations by integrating its Apps with the Cloud. With a streamlined contemporary styling and a fresh, simple, two colour design, it is ergonomic and easily fits in one hand. With an IP55 dust and water protection rating and a 1.5 meter fall-protection rating, it is also suitable for prolonged use outdoors and in various harsh environments. The MR10A7 has a 1000mAh internal battery and 2MB of internal memory, enough for 10,000 online/offline scans. It can also read from the entire lineup of high frequency RFID NFC chips (ISO14443A, ISO14443B, ISO15693), including wireless key cards, debit cards, and the commonly seen EasyCard.

#### <span id="page-3-1"></span>**1-1. Product Features**

#### **Light and Easy to Carry**

Using Bluetooth as the communication interface, the MR10A7 avoids wiring limitations and enables users to transfer and sync data without changing their work style. Weighing in at just 70g, the product is easily held in one hand and is shaped ergonomically.

#### **Novel Exterior Design**

The two-colour exterior design is fresh, simple and clean. The unibody plastic shell is curved, fashionably shaped, and in harmony with mobile phones and tablet usage.

#### **Industry Level Protection**

The MR10A7 is an RFID Wireless Reader featuring IP55 dust and water protection rating and a 1.5 meter fall protection rating. It is suitable for prolongs use outdoors or in extremely harsh environments.

#### **High Performance Reading**

The MR10A7 can read all RFID high frequency chipsets (ISO1443A, ISO1443B, ISO15693 and NFC), including wireless key cards, debit cards, and the often-seen EasyCard

#### **Excellent Compatibility**

Featuring Secure Simple Paring (SSP), the MR10A7 is compatible with the various mobile phones and tablets in the market. The user simply taps on the screen to connect via Bluetooth Human Interface Device (HID) —no pincode required.

#### **Long Battery Life**

The 1000mA internal lithium battery powers up to 10,000 scans on a full charge, eliminating the need for frequent battery changes, ensuring employee efficiency.

#### **Human Centred Design**

Streamlined, simple button and indicator light design saves users from spending time fumbling. The unique mode indicator light and vibrator communicates read status to the user even in noisy surroundings. A detachable hand strap is also included, so the device may be tied to the waist or hung on the neck, making it easy to reach for anytime use, and hard to lose.

## <span id="page-4-0"></span>**1-2. Package Contents**

Each MR10A7 package includes the following items:

- 1. MR10A7 Wireless NFC Reader
- 2. One (1) Hand Strap
- 3. One (1) Micro USB cable

## <span id="page-4-2"></span><span id="page-4-1"></span>**1-3. Product Characteristics and Specifications**

## **1-3-1. NFC Tags Supported by the MR10A7**

The MR10A7 can scan the entire series of high frequency NFC tags, including those supporting NFC standards like ISO14443A, ISO14443B, ISO15693, etc. Common NFC tags are listed in Table 1-1\*.

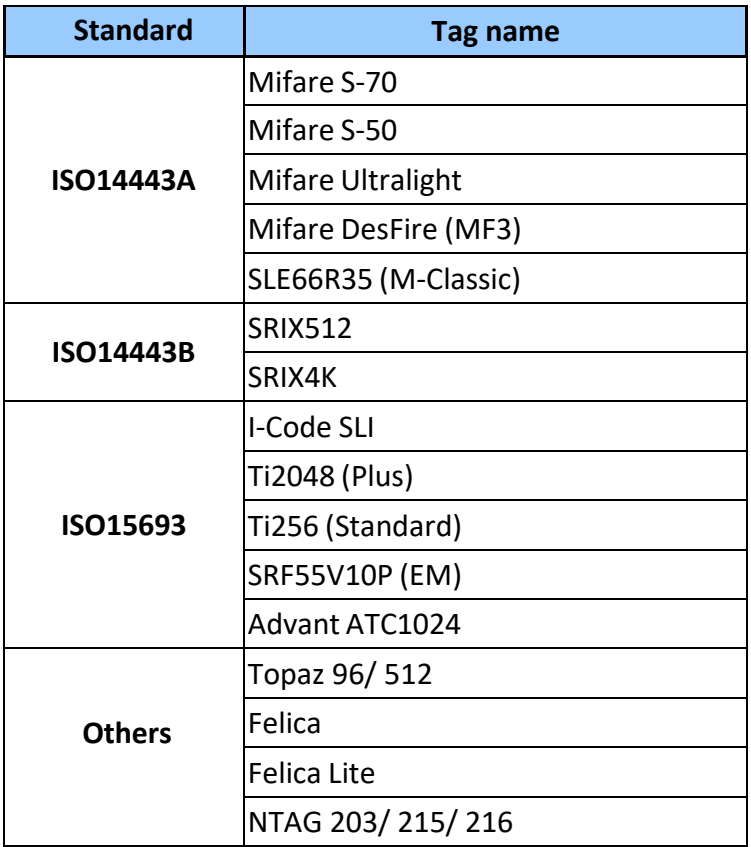

Table 1-1: NFC Tags supported by the MR10A7

\* The contents of this table are subject to change, without notice, following technical development.

## <span id="page-5-0"></span>**1-3-2. MR10A7 Product Specifications**

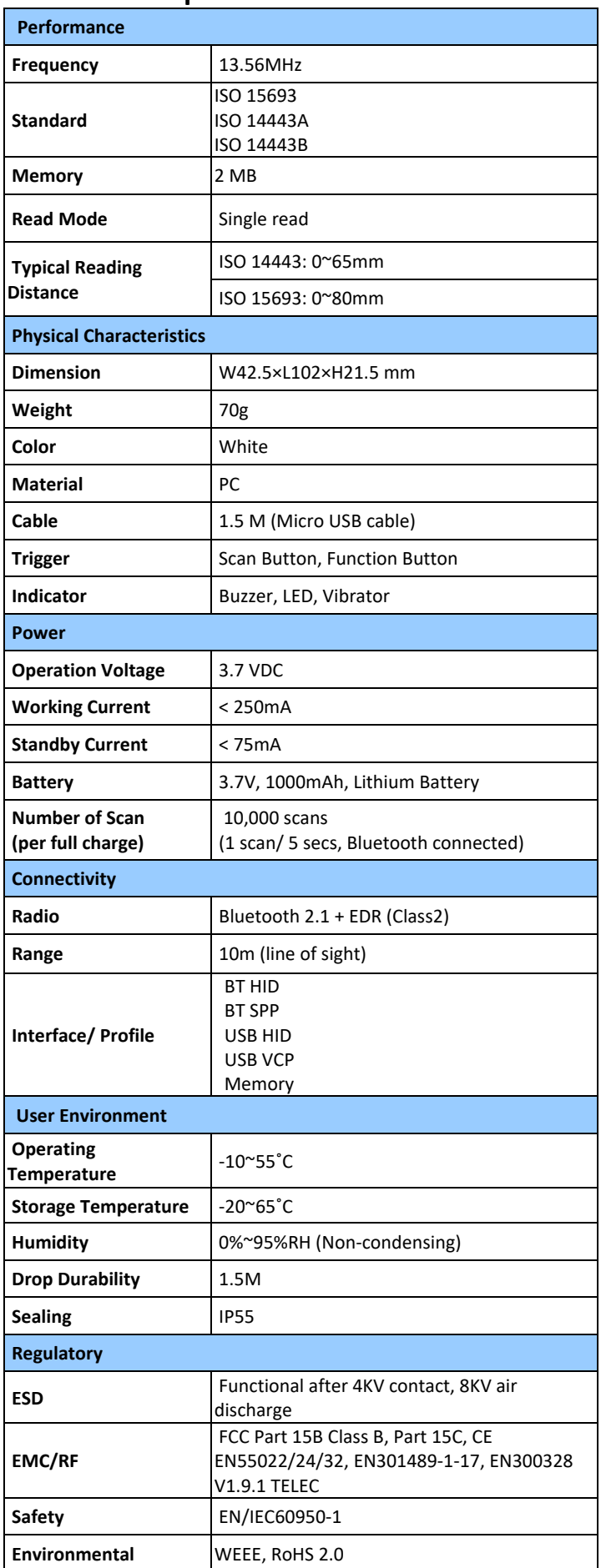

Table 1-2: MR10A7 Specifications

## <span id="page-6-0"></span>**1-3-3. MR10A7 Indicator Lights and Sounds**

MR10A7's LED indicators use three colours: blue, green and red, as per Figure 1-1. In combination with the buzzer they indicate different conditions, in Configuration Mode.

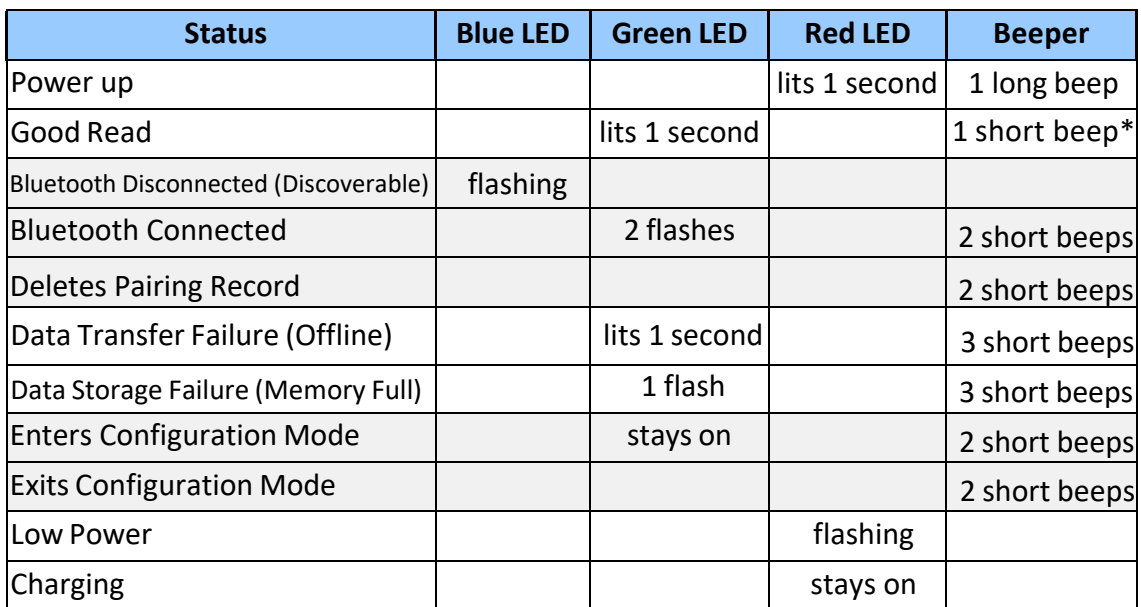

Table 1-3: MR10A7's LED Indicators and Beeper

\*Please refer to **5-9-2. Beep Time** for beep length configuration.

## <span id="page-7-1"></span><span id="page-7-0"></span>**1-4. Operating Instructions**

## **1-4-1. Power Up**

Press the Trigger Button for 2 seconds without releasing, as per Figure 1-1. The unit will emit one (1) long beep and light the LED red. When the sound then stops and the light goes off, the reader successfully powers up.

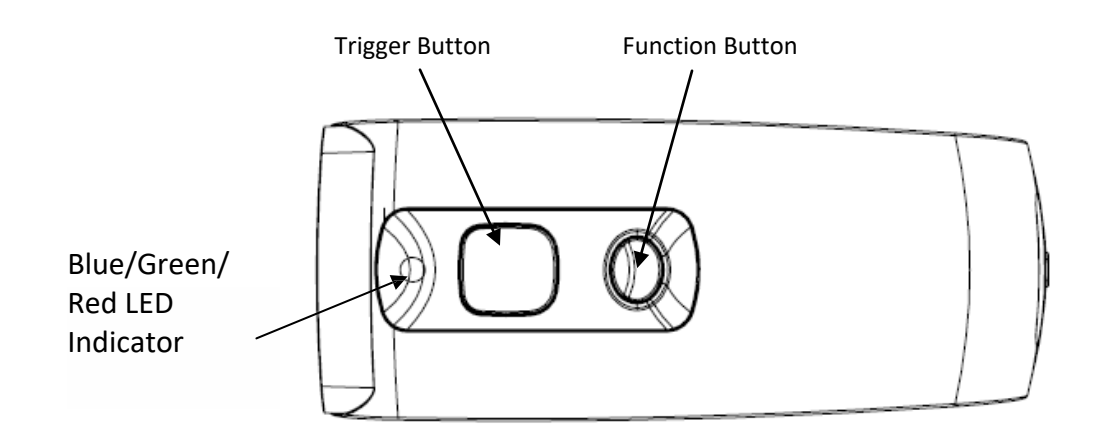

Figure 1-1: Trigger Button and Function Button positions

## <span id="page-7-2"></span>**1-4-2. Shut Down**

#### **Method 1:**

By default, the unit shuts down automatically after 5 minutes of inactivity. To adjust the auto power-off timeout, please refer to Chapter **5-8. Enter Sleep Mode / Timer**

#### **Method 2:**

Using a needle or paper clip, press the Reset Button located at the bottom of the MR10A7 once, as per Figure 1-2. This will force a shut down.

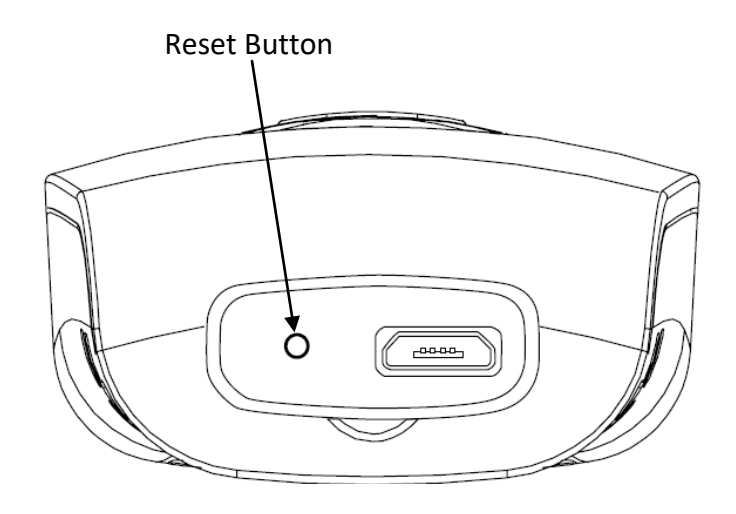

Figure 1-2: Reset Button position

## <span id="page-8-0"></span>**1-4-3. Connecting to a PC/ Notebook**

#### **Step 1:**

Press and hold the Trigger Button for 2 seconds to power up the unit, after which the blue indicator LED will flash continuously. (If the blue LED does not flash, it means the unit is not currently in Bluetooth Mode. Please refer to Section **5-3. Communication Interface**, and change the Communication Interface to BT-HID.)

#### **Step 2:**

Enter the PC/Notebook's Bluetooth application, as per Figure 1-3, and click *Add a Device.*

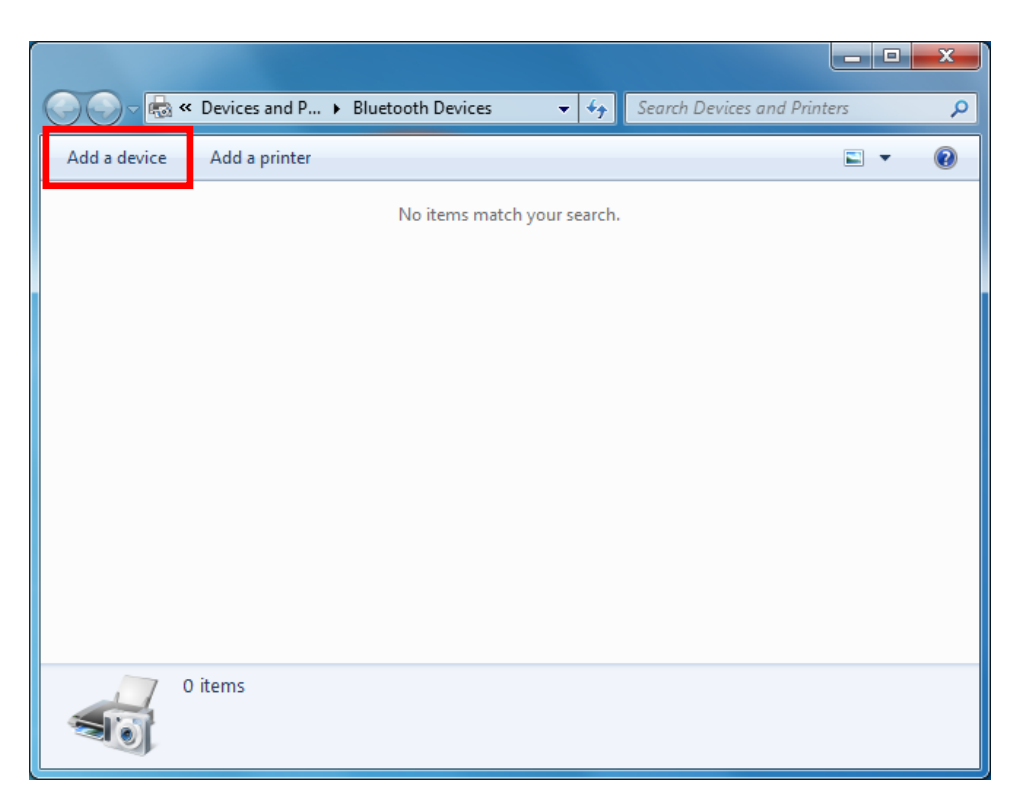

Figure 1-3: PC/NB Bluetooth application Main Window

## **Step 3:**

In the Add a device window, double click **HF RFID Reader** to connect, as per Figure 1-4.

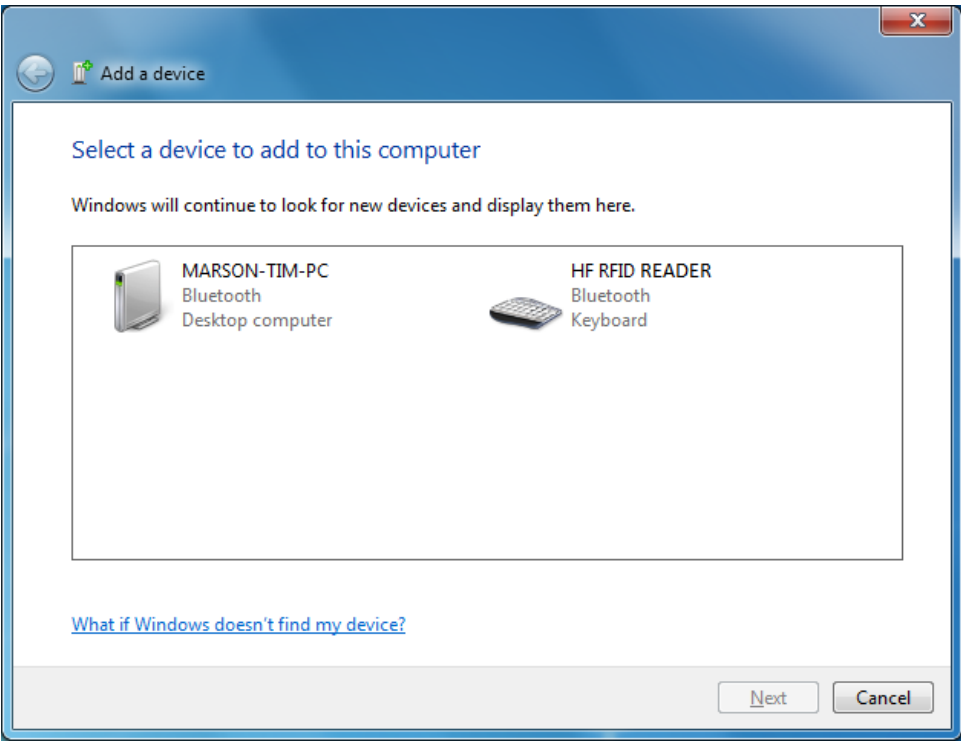

Figure 1-4: Select Bluetooth Device window

#### **Step 4:**

When successfully connected the MR10A7 will emit two short beeps, and the blue LED indicator will shut off. The PC/NB will show a message window like in Figure 1-5, and after clicking *Close* the PC/NB Bluetooth application Main Window will show **HF RFID Reader** as a connected device, as per Figure 1-6.

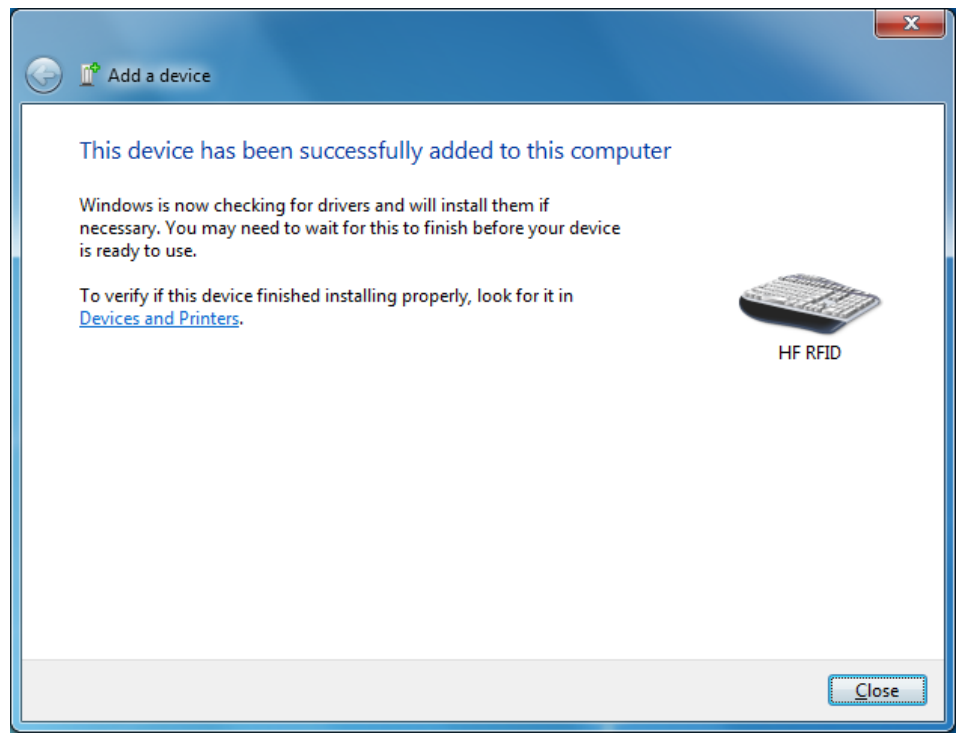

Figure 1-5: Connection Successful message window

|                                                                                                    | $\blacksquare$ | o | $\overline{\mathbf{x}}$ |
|----------------------------------------------------------------------------------------------------|----------------|---|-------------------------|
| Bluetooth Devices and  ▶ Bluetooth Devices<br>Search Devices and Printers<br>$\mathbf{v}$ $\mathbf{t}$ |                |   | م                       |
| Add a device<br>Add a printer                                                                          | E              |   |                         |
| Devices (1)<br><b>HF RFID Reader</b>                                                                   |                |   |                         |
| 1 item                                                                                                 |                |   |                         |

Figure 1-6: PC/NB Bluetooth application Main Window

#### **Step 5:**

Launch a program that can accept HID keyboard input, such as Notepad. NFC Tag data read by the MR10A7 will output to that program

## <span id="page-11-0"></span>**1-4-4. Connecting to an Apple iOS Device**

#### **Step 1:**

Press and hold the Trigger Button for 2 seconds to boot the unit, after which the blue LED indicator will flash continuously. (If the blue LED indicator does not flash, it means the unit is not currently in Bluetooth Mode for its Communication Interface. Please refer to Section **5-3. Communication Interface**, and change the Communication Interface to **BT-HID**.)

#### **Step 2:**

On the Apple iOS device, go to **Settings > Bluetooth**, and turn on Bluetooth, as per Figure 1-8.

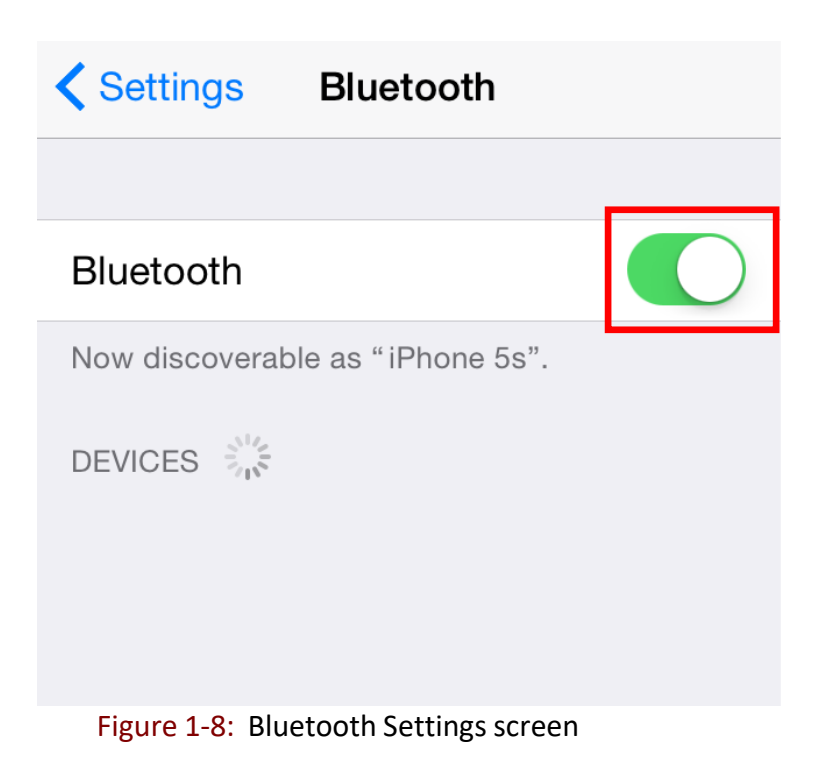

#### **Step 3:** In the discoverable devices list, select **HF RFID Reader**, as per Figure 1-9

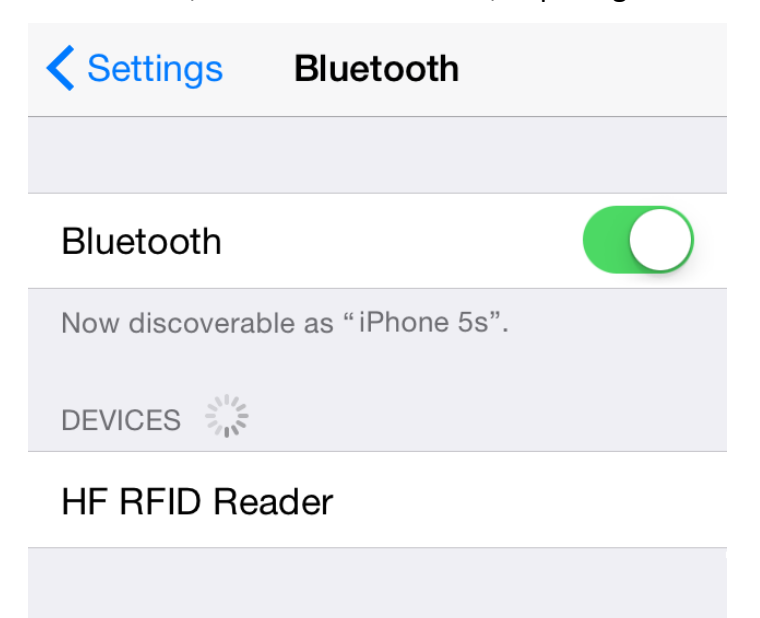

Figure 1-9: Select HF RFID Reader from the discoverable devices list.

#### **Step 4:**

Upon establishing connection the MR10A7 will emit two short beeps and turn off its blue LED indicator. Also, the HF RFID Reader will list as "Connected" in the Apple iOS device's Bluetooth devices list, as per Figure 1-10.

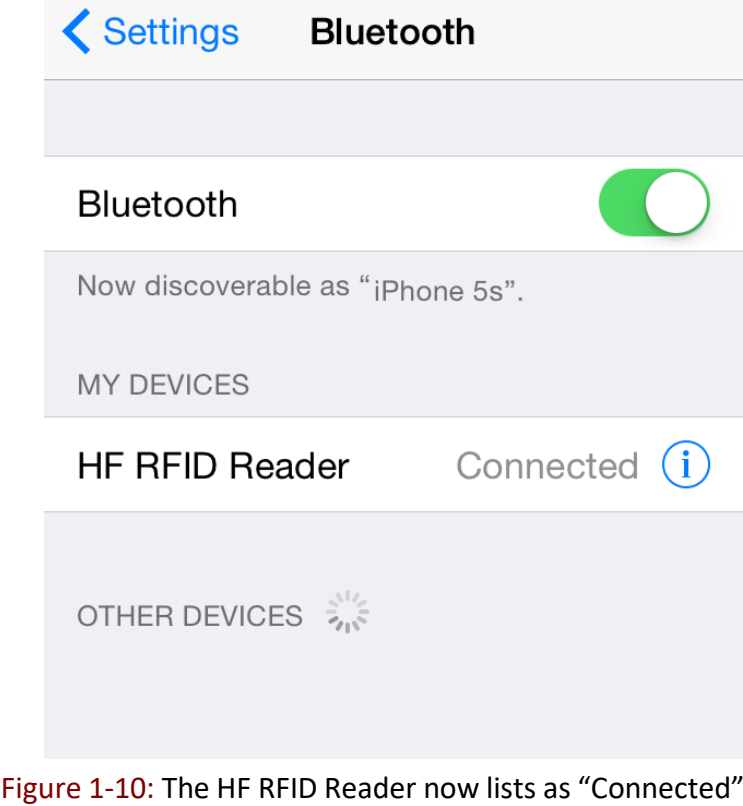

in the discoverable devices list.

#### **Step 5:**

Launch an app that can accept HID keyboard input, such as Notes. NFC Tag data read by MR10A7 will output to that app, as per Figure 1-11.

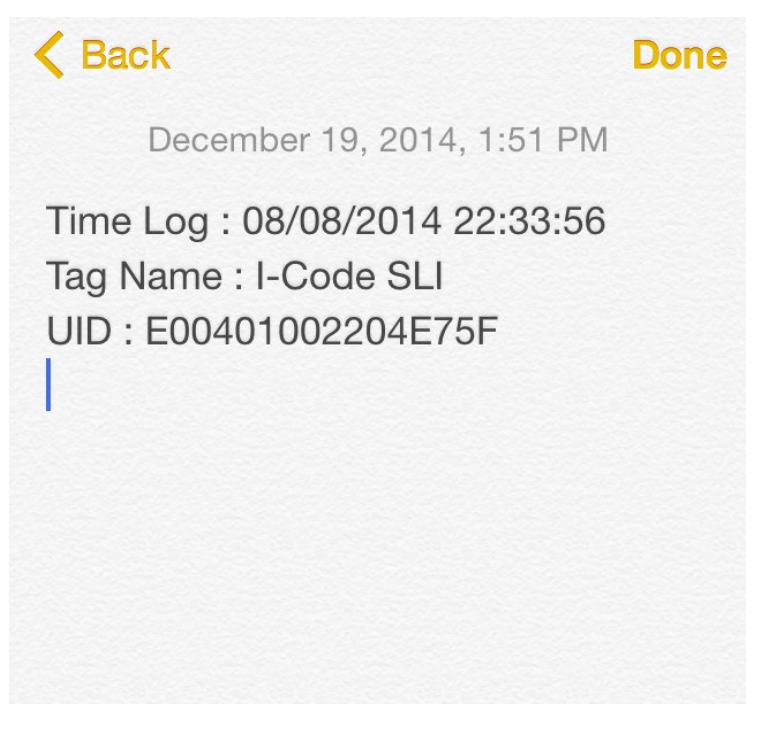

Figure 1-11: NFC Tag data will output to an app

#### **Step 6:**

If a virtual keyboard is required, please press the Function Button once, as per Figure 1-12. At this moment the MR10A7 will emit one short beep, and the Apple iOS device's virtual keyboard will pop out.

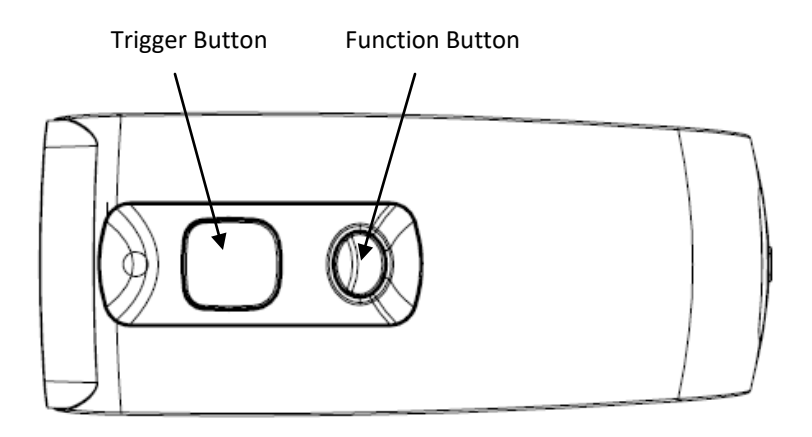

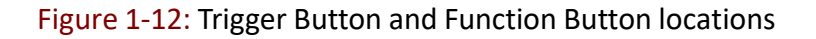

## <span id="page-14-0"></span>**1-4-5. Connecting to an Android Device**

#### **Step 1:**

Press and hold the Trigger Button for 2 seconds to boot the unit, after which the blue LED indicator will flash continuously. (If the blue LED does not flash, it means the unit is not currently in Bluetooth Mode. Please refer to Section **5-3. Communication Interface**, and change the Communication Interface to BT-HID.)

#### **Step 2:**

On the Android device, go to **Settings > Bluetooth**, and turn on Bluetooth, as per Figure 1-13.

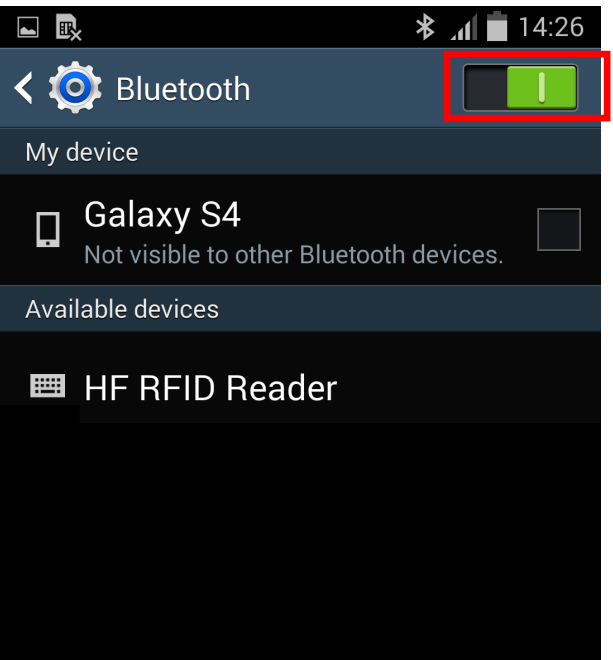

Figure 1-13: Bluetooth Settings screen

#### **Step 3:**

In the available devices list, select HF RFID Reader, as per Figure 1-14.

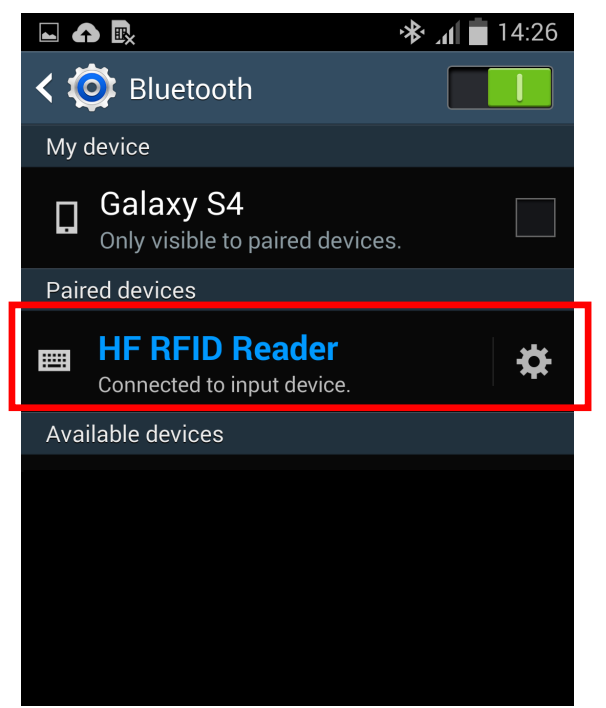

Figure 1-14: Select HF RFID Reader from the Bluetooth Settings screen.

#### **Step 4:**

Upon establishing connection the MR10A7 will emit two short beeps and turn off its blue LED indicator. Also, the HF RFID Reader will list as "Connected" in the Android device's Bluetooth devices list, as per Figure 1-15.

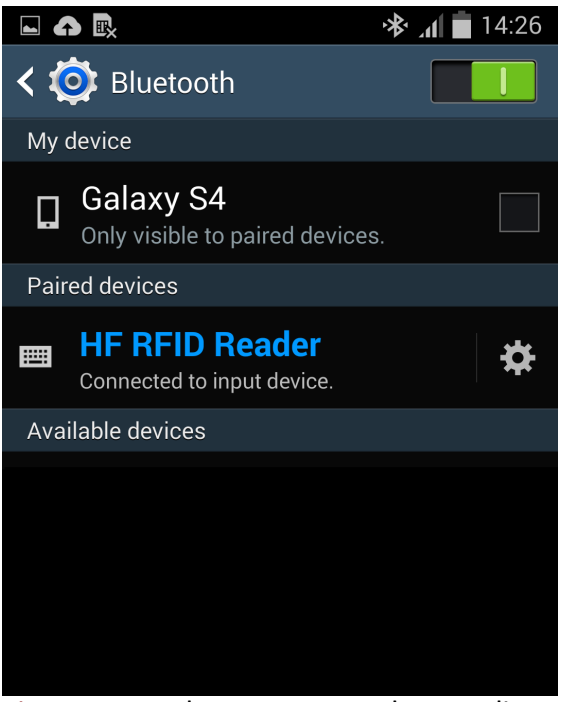

Figure 1-15: The HF RFID Reader now lists as "Connected" in the Bluetooth setup screen.

#### **Step 5:**

Launch an app that can accept HID keyboard input, such as ColorNote. NFC Tag data read by the MR10A7 will output to that app, as shown in Figure 1-16.

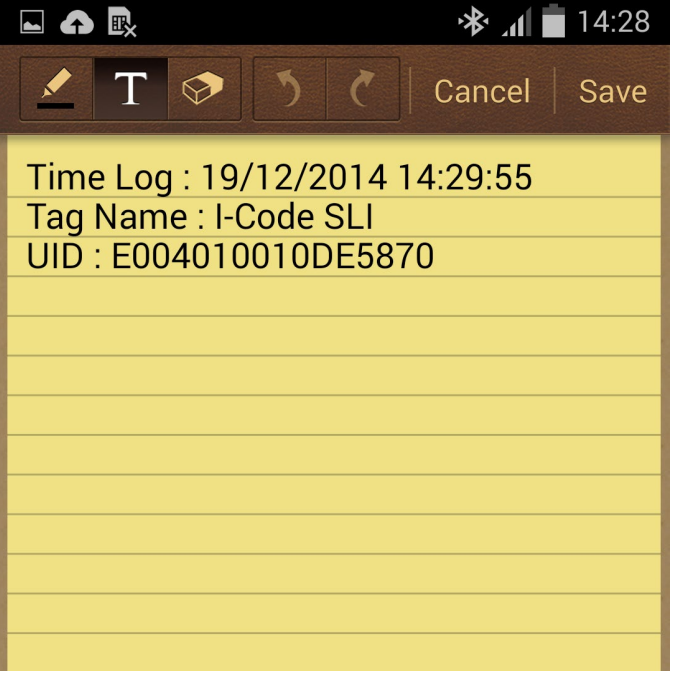

Figure 1-16: NFC Tag data outputs to an app.

#### **Step 6:**

If a virtual keyboard is required, please go to **Settings > Language and Input > Default**, and turn off the physical keyboard (or in some cases, turn on the on-screen keyboard) in the Select Input Method screen, as shown in Figure 1-17. At this time the virtual keyboard will resume normal operation.

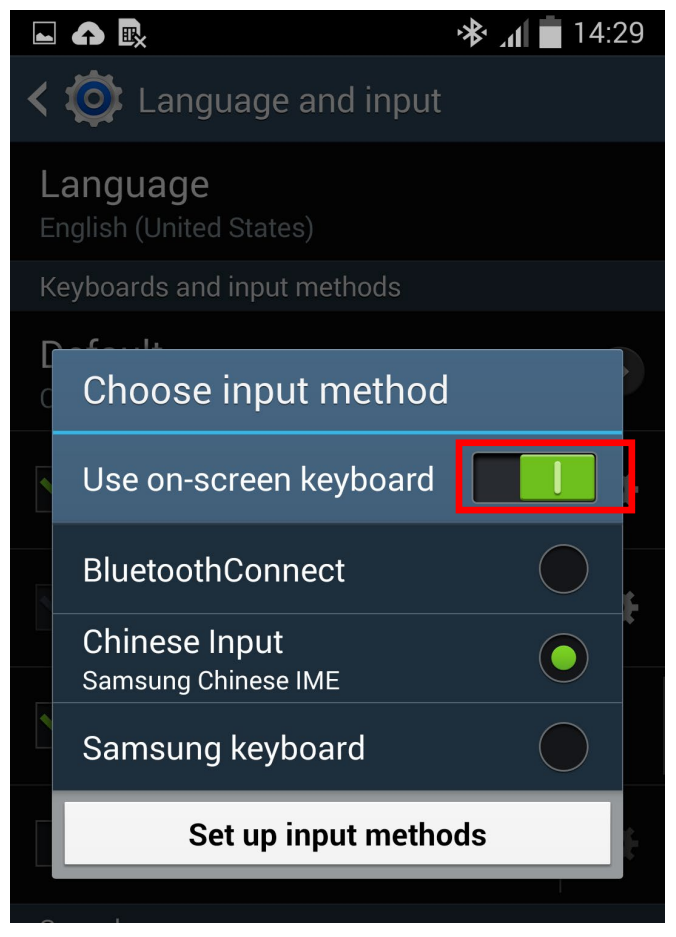

Figure 1-17: Turn on the on-screen keyboard.

## <span id="page-17-0"></span>**1-4-6. Reading NFC Tags**

MR10A7's RFID antenna is located at its front (as per Figure 1-18). When reading, hold the unit, aim at the NFC tag (as per Figure 1-19), and press the Trigger button. If reading is successful (Good Read), the MR10A7 will emit one beep and the green LED indicator will simultaneously lit for one second. Reading Range varies based on NFC tag specifications, as Table 1-4 describes.

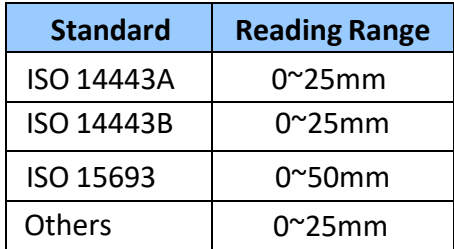

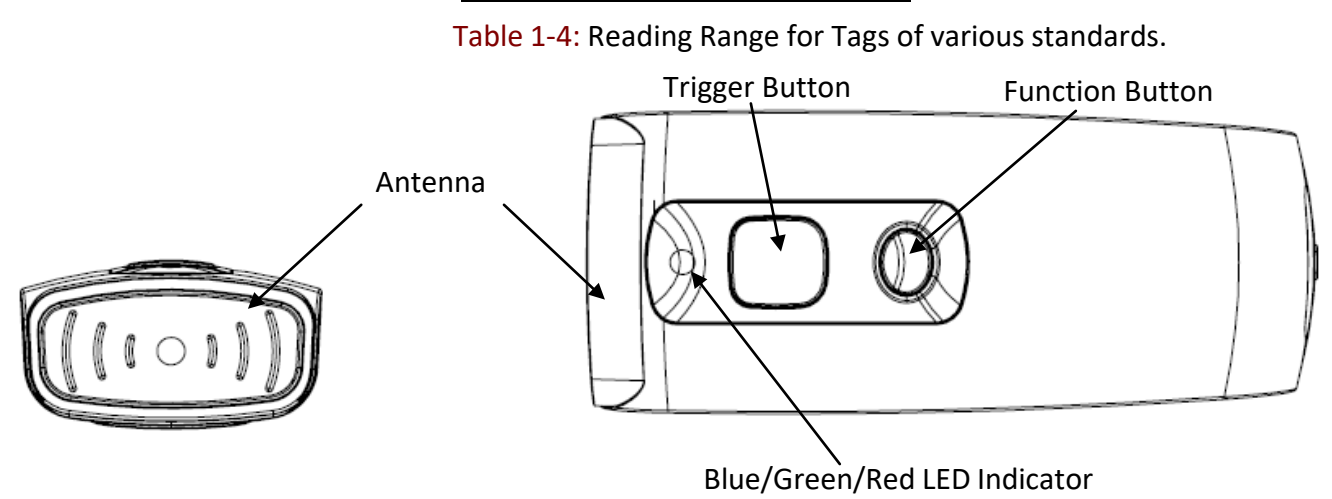

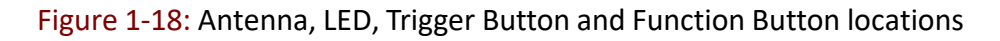

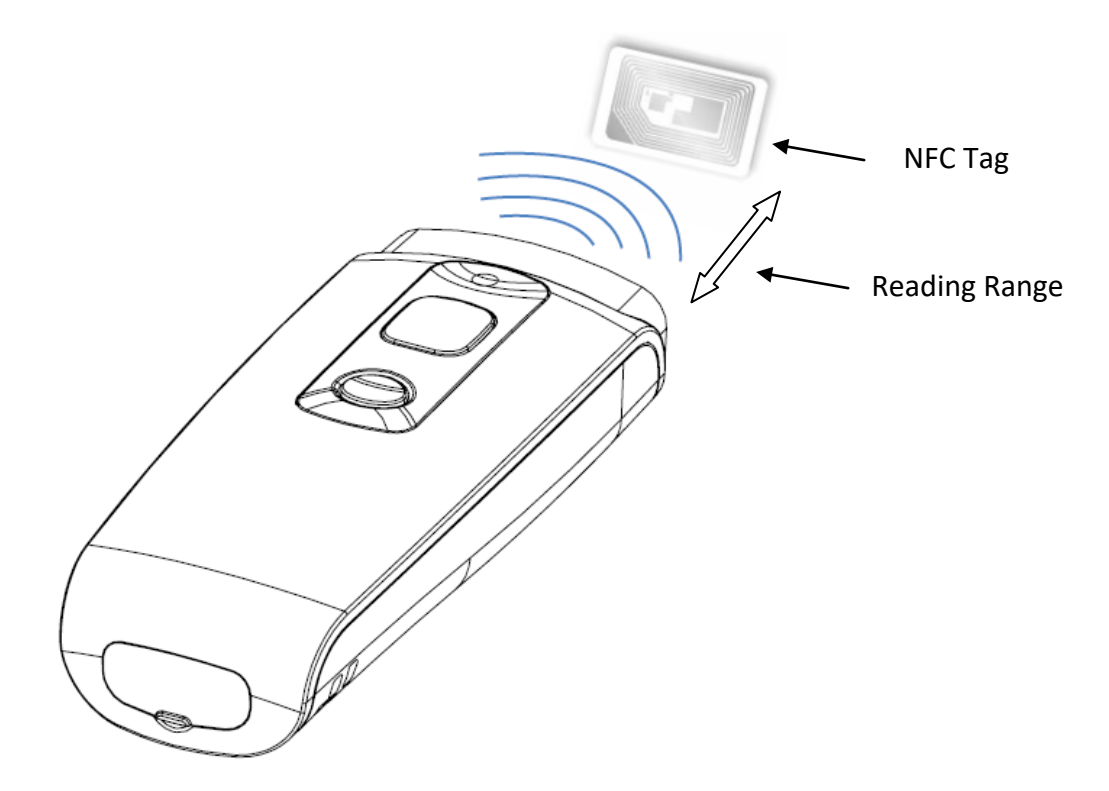

Figure 1-19: Aiming at an NFC Tag and Reading Range

## <span id="page-18-0"></span>**1-4-7. Clearing the Bluetooth Pairing Record**

The MR10A7 will save its Bluetooth pairing records and, when disconnected, will automatically attempt to restore previous connections. By doing the following, will clear MR10A7's Bluetooth pairing record, facilitating new connections:

#### **Long press on the Function Button for 5 seconds without releasing. The unit will emit three (3) beeps and the blue LED will start flashing as confirmation that the reader is discoverable by the host.**

After clearing its Bluetooth pairing record the MR10A7 will break off all Bluetooth connections, entering Bluetooth Disconnected status.

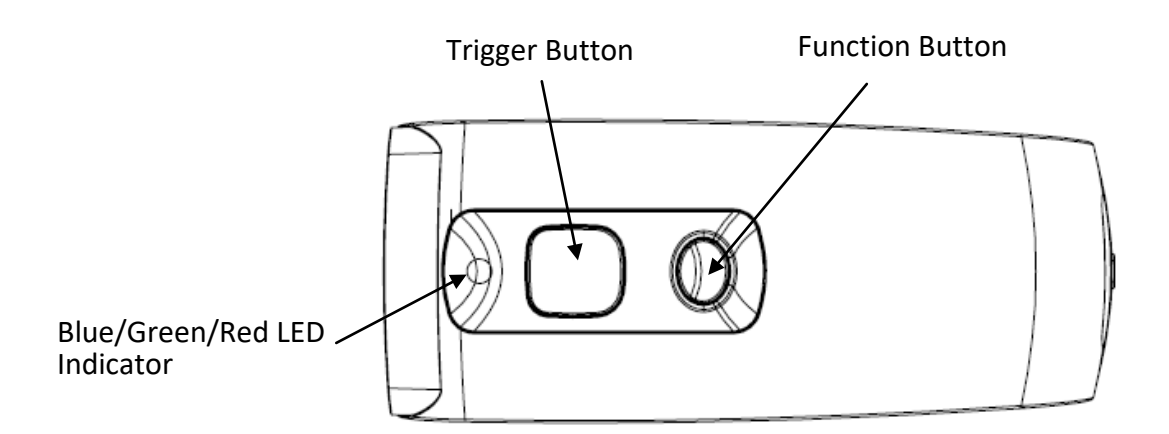

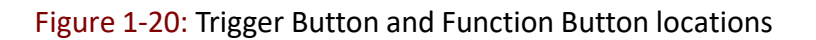

**CAUTION !** After clearing the Bluetooth connection record the MR10A7 will enter Bluetooth Disconnected status and continuously flash its blue LED indicator. If the blue LED indicator does not flash, it means the unit's Communication Interface is not in Bluetooth Mode. Please refer to Section **5-3. Communication Interface**.

## <span id="page-19-0"></span>**1-4-8. Storing/Deleting Memory Data**

When the Communication Interface is set to Memory (refer to Section **5-3. Communication Interface**), data obtained from NFC Tag read operations will be stored in MR10A7's memory. The following steps will store or delete the data within.

#### **A. Storing the Data in Memory**

#### **Step 1:**

After completing an NFC Tag read operation, use a micro USB cable and connect the MR10A7 to a PC/NB.

#### **Step 2**

Open the *My Computer* window and enter the removable storage device "MiniScan", as per Figure 1-21.

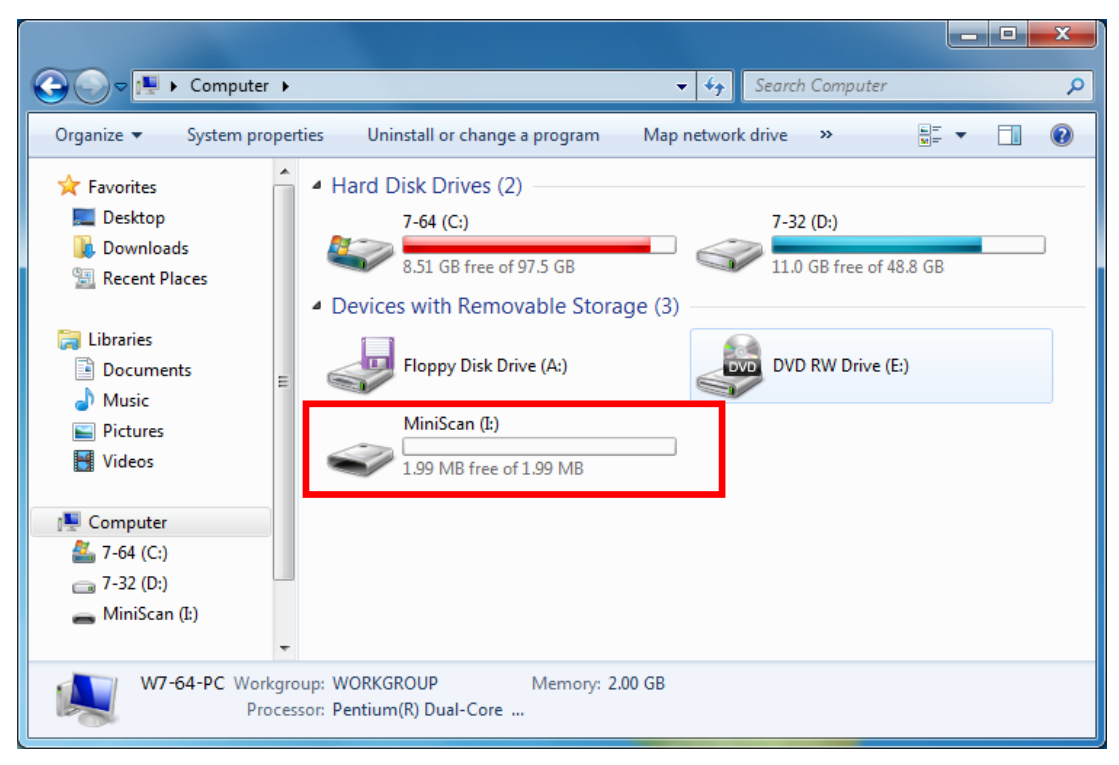

Figure 1-21: Entering the removable storage device "MiniScan" through *My Computer.*

#### **Step 3:**

Copy the file TAGDATA.TXT, found in the removable storage device "MiniScan", to the PC/NB, as per Figure 1-22.

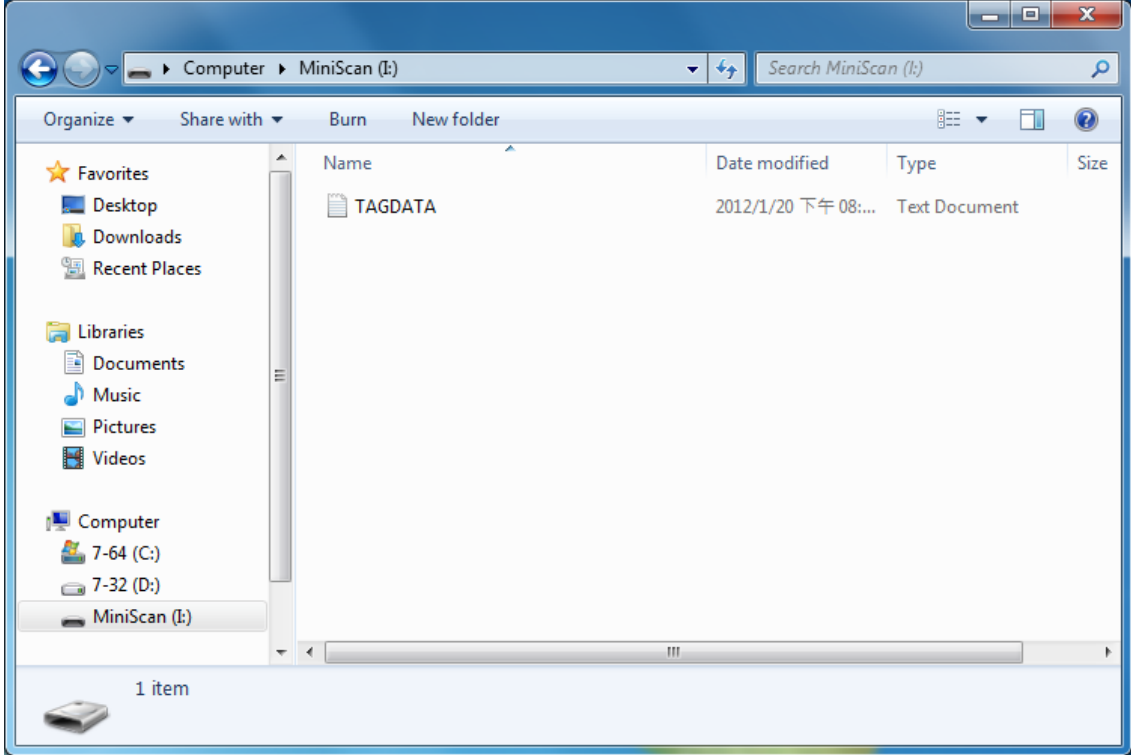

Figure 1-22: Copy the file TAGDATA.TXT to the PC/NB.

#### **Step 4:**

Open TAGDATA.TXT using Excel.

#### **Step 5:**

In the *TextImport Wizard, Step 1 of 3* dialogue box, choose *Delimited*, and click *Next*, as per Figure 1-23.

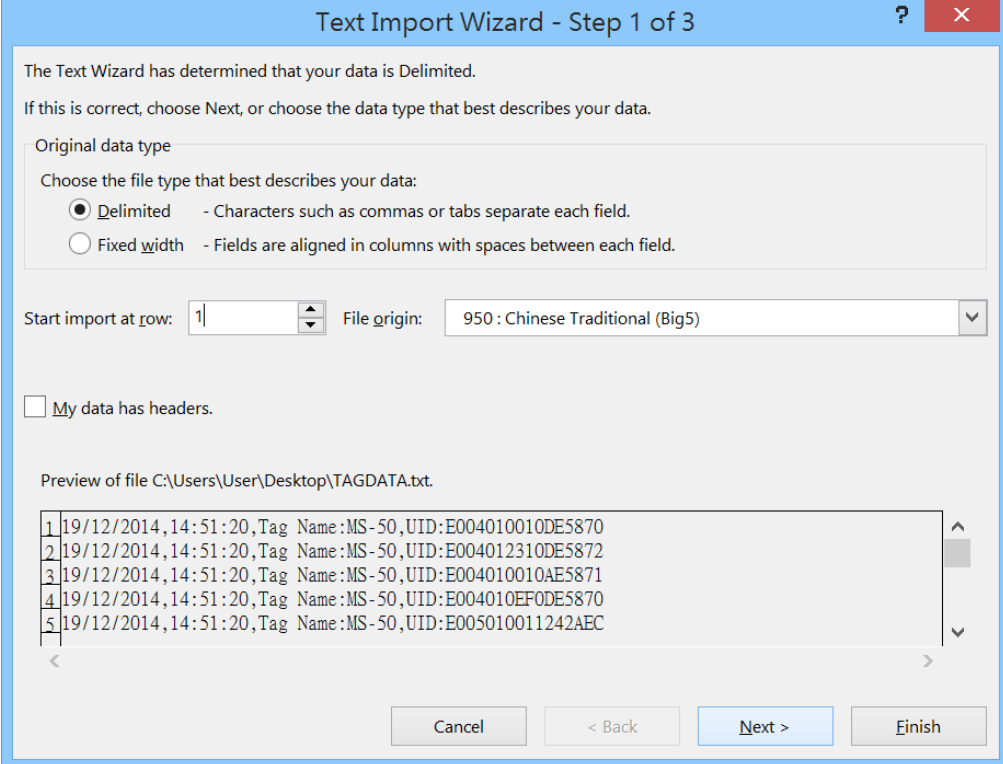

Figure 1-23: *TextImport Wizard, Step 1 of 3* dialogue box.

#### **Step 6:**

In the *Text Import Wizard - Step 2 of 3 d*ialogue box, select Comma, and click *Next*, as per Figure 1-24.

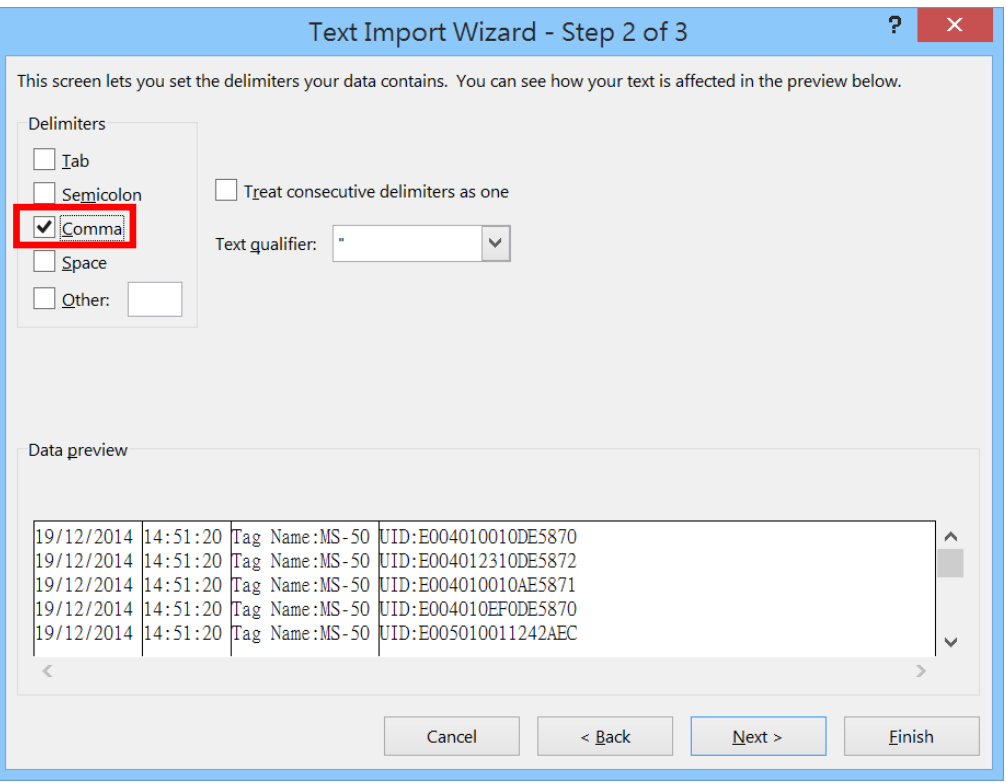

Figure 1-24: *Text Import Wizard - Step 2 of 3 d*ialogue box

#### **Step 7:**

In the *Text Import Wizard - Step 3 of 3 d*ialogue box, if there are no special requirements, directly click *Finish*, as per Figure 1-25.

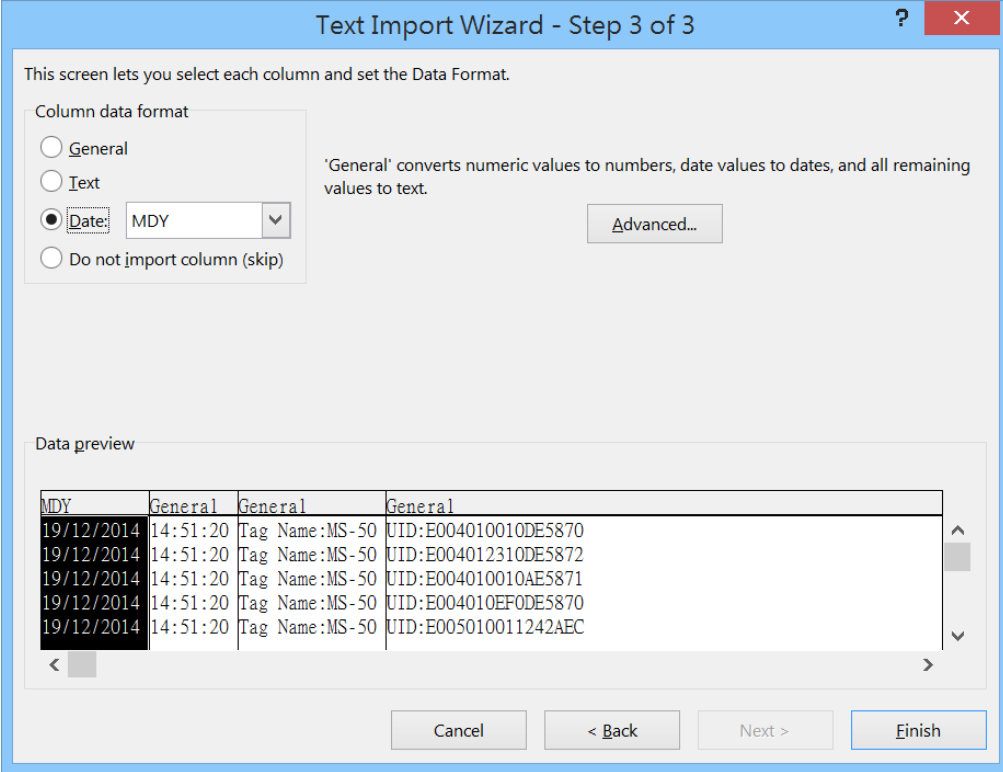

Figure 1-25: *Text Import Wizard - Step 3 of 3 d*ialogue

#### **Step 8:**

The Memory data will appear in the form of an Excelspreadsheet, as per Figure 1-26. If required to change the data format, please refer to sub-section **5-4. Memory Communication Interface**

| x ≣<br>ы                                   | $5 - 2 - 1 - 7$                                                                                                    | TAGDATA - Excel                                                        |                                                 | 7 | 不     |                          |  |  |  |
|--------------------------------------------|----------------------------------------------------------------------------------------------------|------------------------------------------------------------------------|-------------------------------------------------|---|-------|--------------------------|--|--|--|
| <b>FILE</b><br><b>HOME</b>                 | <b>INSERT</b><br><b>PAGE LAYOUT</b>                                                                                                    | <b>FORMULAS</b><br><b>DATA</b>                                         | <b>REVIEW</b><br><b>VIEW</b>                    |   |       |                          |  |  |  |
| 新細明體<br>È<br>B                             | 11  <br>$=$<br>$\underline{U}$ - $\overrightarrow{A}$ $\overrightarrow{A}$<br>目目<br>亖                                                                                                    | ₹<br>General<br>$\overline{\phantom{a}}$<br>$\Rightarrow$<br>$$ -\%$ 2 | ■ Conditional Formatting ▼<br>Format as Table ~ |   | Ë     | 譱                        |  |  |  |
| Paste<br>H.                                | $\star \left  \left  \bigotimes \bullet \bullet \right  A \star \left  \right. \right  \xrightarrow{abc} \star \left  \left  \overline{\bullet} \right  \right  \xrightarrow{\circ} \left  \right  \otimes \bullet \star$ | $\begin{array}{cc} 0.0 & 0.0 \\ 0.6 & 0.0 \end{array}$                 | Cell Styles -                                   |   | Cells | Editing                  |  |  |  |
| Clipboard<br>$\overline{\mathbb{Q}}$       | Alignment<br>$\overline{\mathbb{Q}}$<br>Font                                                                                                    | $\sqrt{2}$ Number<br>$\overline{\mathbb{R}}$                           | Styles                                          |   |       |                          |  |  |  |
| $f_x$<br>19/12/2014<br>$\times$<br>A1<br>w |                                                                                                    |                                                                        |                                                 |   |       |                          |  |  |  |
| $\mathsf{A}$                               | B<br>D                                                                                                    | E<br>F                                                                 | G<br>H                                          | T |       |                          |  |  |  |
| 19/12/201                                  | 14:51:20 Tag Name UID:E004010010DE5870                                                                                                    |                                                                        |                                                 |   |       |                          |  |  |  |
| 19/12/201<br>2                             | 14:51:20 Tag Name UID:E004012310DE5872                                                                                                    |                                                                        |                                                 |   |       |                          |  |  |  |
| 3<br>19/12/201-                            | 14:51:20 Tag Name UID:E004010010AE5871                                                                                                    |                                                                        |                                                 |   |       |                          |  |  |  |
| 19/12/201-<br>4                            | 14:51:20 Tag Name UID:E004010EF0DE5870                                                                                                    |                                                                        |                                                 |   |       |                          |  |  |  |
| 5<br>19/12/201-                            | 14:51:20 Tag Name UID:E005010011242AEC                                                                                                    |                                                                        |                                                 |   |       |                          |  |  |  |
| 19/12/201-<br>6                            | 14:51:20 Tag Name UID:E004010010DE5870                                                                                                    |                                                                        |                                                 |   |       |                          |  |  |  |
|                                            |                                                                                                    |                                                                        |                                                 |   |       |                          |  |  |  |
| 8                                          |                                                                                                    |                                                                        |                                                 |   |       |                          |  |  |  |
| 9                                          |                                                                                                    |                                                                        |                                                 |   |       |                          |  |  |  |
| 10                                         |                                                                                                    |                                                                        |                                                 |   |       |                          |  |  |  |
|                                            |                                                                                                    |                                                                        |                                                 |   |       | $\overline{\phantom{0}}$ |  |  |  |
|                                            | <b>TAGDATA</b><br>$\left( \begin{smallmatrix} + \ \end{smallmatrix} \right)$                                                                                                    |                                                                        | $\blacktriangleleft$                            |   |       | ь                        |  |  |  |
| <b>READY</b>                               |                                                                                                    |                                                                        | 用<br>囘<br>щ                                     |   |       | 100%                     |  |  |  |

Figure 1-26: Memory data, as shown in an Excel table.

#### **B. Deleting the Data in Memory**

To delete the data on MR10A7's Memory, please directly delete the file TAGDATA.TXT in the removable storage device "MiniScan", as per Figure 1-27. In about 5 seconds the MR10A7 will emit 2 short beeps, indicating a successful delete.

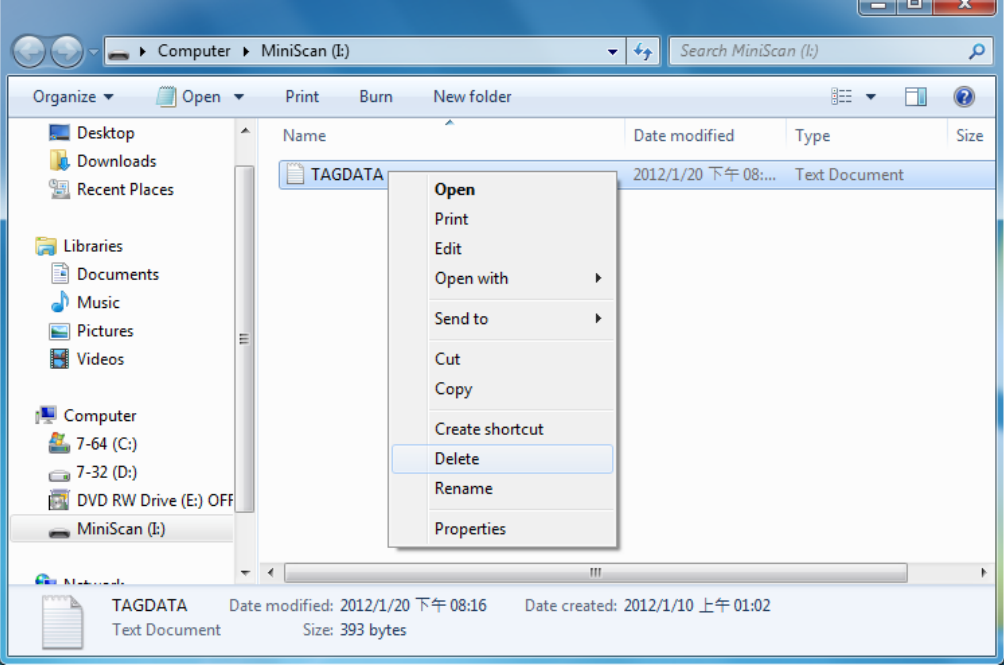

Figure 1-27: Deleting the file TAGDATA.TXT

## <span id="page-23-0"></span>**2. Configuration Mode**

## <span id="page-23-1"></span>**2-1. Entering Configuration Mode**

Under normal circumstances, the MR10A7 entersthe Normal Operation Mode upon power-up. The following steps will switch the MR10A7 to Configuration Mode and connect it to the Host PC's MARSON RFID Utility.

#### **Step 1:**

Use a micro USB cable and connect the MR10A7 to the Host PC.

#### **Step 2:**

Press and hold MR10A7's Function button first without releasing, then press and hold the Trigger button, as per Figure 2-1. After pressing both buttons for about 5 seconds, the MR10A7 will emit two short beeps, turn on Green LED indicator, and enter Configuration Mode. At the same time it will switch its Communication Interface to USB Virtual COM.

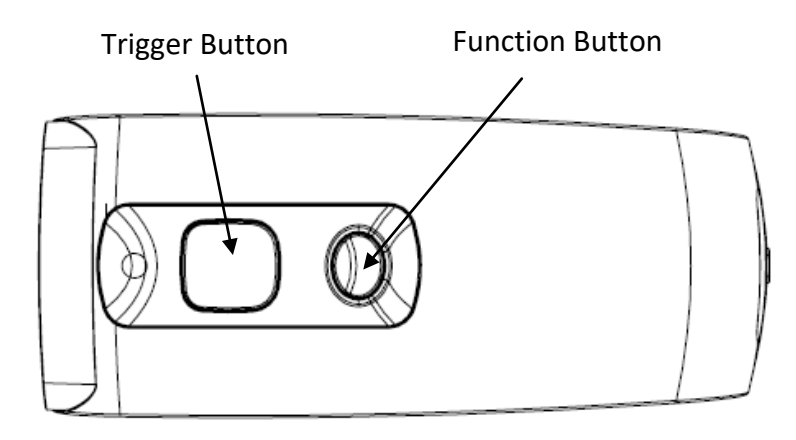

Figure 2-1: Press both buttons on the MR10A7.

#### **Step 3:**

Check the Host PC's Device Manager window to see if the USB Virtual COM device has been detected, as per Figure 2-2.

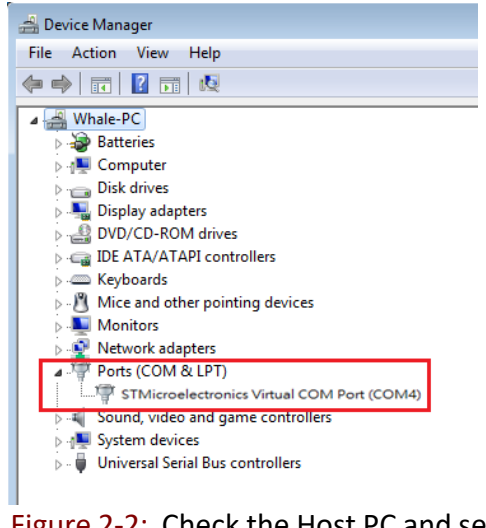

Figure 2-2: Check the Host PC and see whether the USB Virtual COM device has been detected.

#### **Step 4:**

Open the MARSON RFID Utility from the Host PC and complete the connection, as per Figure 3-1.

The above steps will switch the MR10A7 to Configuration Mode and connect it to the Host PC's Marson RFID Utility. The User may begin setting parameters on the MR10A7. For details refer to Sections **4. RFID Parameters Setup** and **5. Other Parameters Setup**.

## <span id="page-24-0"></span>**2-2. Canceling / Exiting Configuration Mode**

Once the MR10A7 enters Configuration Mode, if there are no communications instructions with the Host PC within the Waiting Time, or if **Exit** is selected within the MARSON RFID Utility, it will automatically exit Configuration Mode and return to Normal Operation Mode. Please refer to Section **6-1. System**. When the unit exits Configuration Mode it will emit 2 short beeps and turn off the Green LED indicator.

While within Waiting Time, pressing MR10A7's Function button and then the Trigger button, holding both buttons for about <sup>5</sup> seconds, will also exit Configuration Mode. For full details refer to Section **5-11. Waiting Time.**

**CAUTION !** Prior to entering Configuration Mode, the MR10A7 will record the Communication Interface in use. Therefore if the Communication Interface was BT-HID prior to entering Configuration Mode, upon exiting Configuration Mode the Communication Interface will be restored to BT-HID; if the Communication Interface setting gets changed while in Configuration Mode, for example changed to USB-HID, then upon exiting Configuration Mode the Communication Interface will become the newly designated one, in this case USB-HID. For more on MR10A7's Communication Interface,see Section **5-3. Communication Interface**.

## <span id="page-25-0"></span>**3. Operating the MARSON RFID Utility**

Execute MARSON RFID Utility  $_{\text{Utility, esc}}^{\text{RFID}}$  and enter the program; choose the COM port to connect with, and click the "Link" button, as per Figure 3-1. Once connected, you will enter the Program's Main Window, as per Figure 3-2.

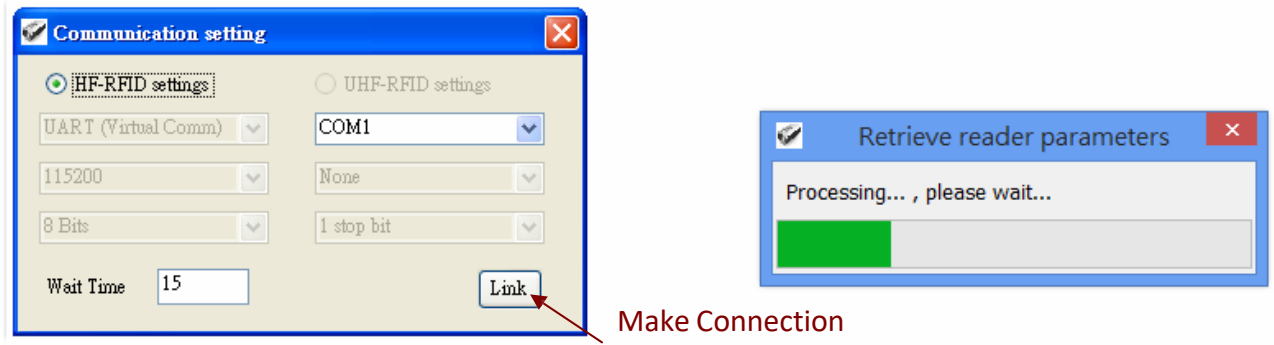

Figure 3-1 Choosing the COM port to connect

#### <span id="page-25-1"></span>**3-1. Introduction to Main Window**

Once connected, enter the Program Operation main window, as shown in Figure 3-2 and explained below.

- (1) The Title Bar (upper-most area) shows the firmware version of the connected MR10A7.
- (2) Additional Functions area:

Communication: Disconnect or change the COM port.

Retrieve: Read MR10A7's operation parameters.

Update: Upload presently configured operation data, etc.

For full details please refer to Section **6. MARSON RFID Utility Built-in Functions**

(3) Settings Window: provides System Parameters and Settings.

For full details please refer to **4. RFID Parameters Setup, and 5. Other Parameters Setup**

- (4) Notifications Window: Shows currently selected parameters and easy explanations
- (5) Status Bar (lower-most area): shows MR10A7's current connection state
- (6) Exit: Exit the Utility program and inform MR10A7 as to the program termination. The MR10A7 will return to Normal Operation Mode.

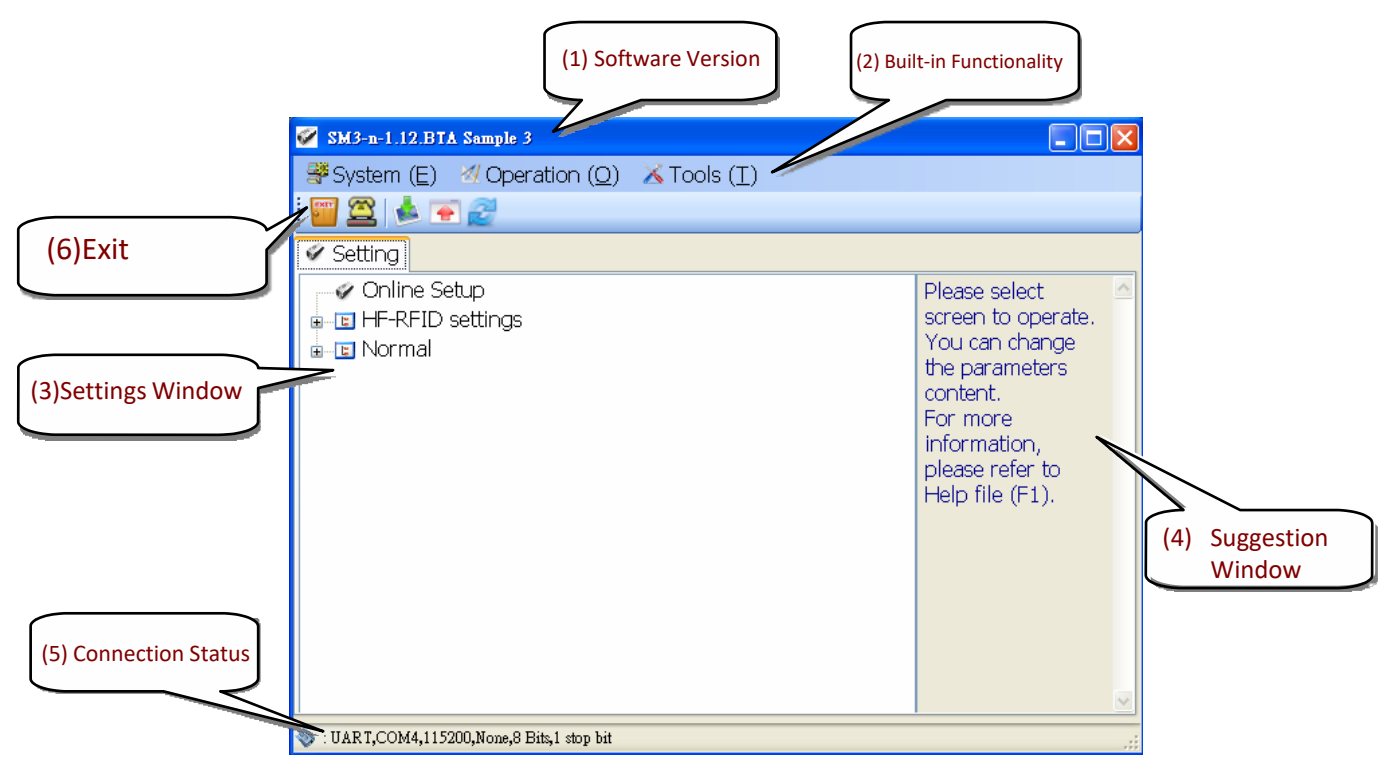

Figure 3-2 Program Operation Main Window

## <span id="page-27-0"></span>**4. RFID Parameters Setup**

Below are all options of RFID Parameters Setup displayed in tree view:

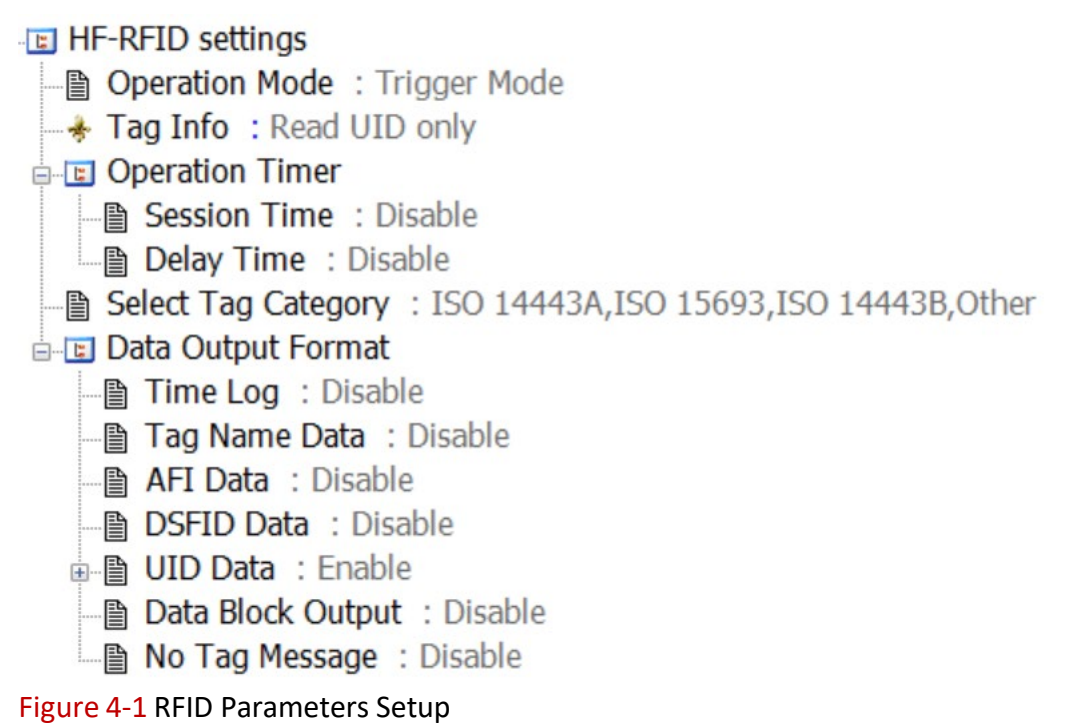

Choose the item to configure, then double click the left mouse button or press *Enter* to enter the desired parameters setting window.

#### <span id="page-27-1"></span>**4-1. Operation Mode**

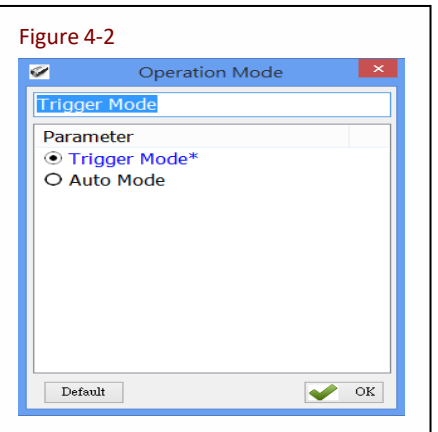

Figure 4-2 **To configure the Operation Mode for either Trigger Mode or Auto** Mode, choose one of the two.

Configuration Method:

Check one of the two options, then click  $\bigotimes^{\infty}$  to send the new setting to the MR10A7.

Default setting: Trigger Mode

Detailed explanations for the two above-mentioned Operation modes are as follow:

#### **(1) Trigger Mode Operation Method:**

<A> Press the Trigger button to start a Tag Scan Session. Upon successful Tag Scan (Good Read) the Scan Session will stop.

- <B> If the Trigger button is pressed but no successful Tag scan occurred within the Session Time, the Scan Session will terminate. In any case, releasing the Trigger button will terminate the Scan Session.
- <C> In Sleep Mode, pressing the Trigger button will automatically reactivate Trigger Mode. For Sleep Mode settings, please refer to **4-8. Enter Sleep Mode / Timer**.

#### **(2) Auto Mode Operation Method:**

- <A> The Auto Mode follows the same rules of operation as the Trigger Mode, except Tag Scan Sessions start automatically, without pressing the Trigger button.
- <B> Scan Sessions do not terminate unless the unit enters Sleep Mode.
- <C> Pressing the Trigger button while in Sleep Mode will automatically reactivate Auto Mode.

#### **CAUTION ! Auto Mode** is more power-consuming.

#### <span id="page-28-0"></span>**4-2. Tag Info**

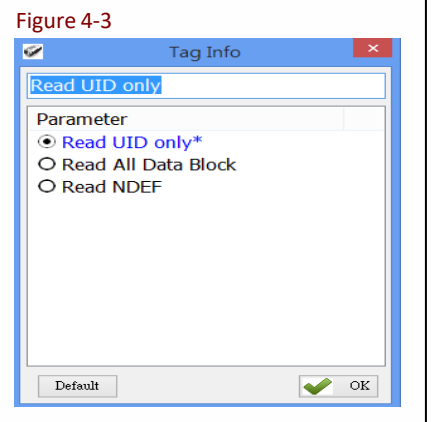

Tag Info provides user the options of Read UID only, Read All Data Block (reads full data on user memory) and Réad NDEF (only reads data that conforms to NDEF(NFC Data Exchange Format) format on user memory)

Configuration Method:

Check one of the three options, then click  $\bigvee^{n}$  to send the new setting to the MR10A7.

Default setting: Read UID only

#### **CAUTION !**

Access Password may be requested if the Tag is locked when Tag Info is set to "Read All Data Block" or "Read NDEF". Please see 4- 5-7. Data Block Output to know more about how to output the data block of User Memory.

#### <span id="page-28-1"></span>**4-2-1. Starting Pointer and Data Length**

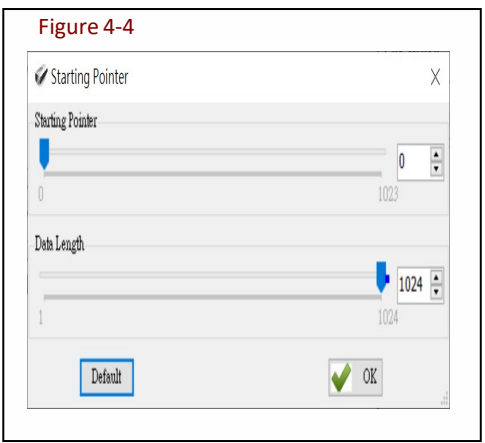

If Tag Info = Read All Data Block or Read NDEF, Starting Pointer and Data Length are configurable to define .

Configuration Method: Set Starting Pointer and Data Length, once confirmed then click  $\bullet$   $\infty$  to send the new parameter value to the MR10A7.

Default setting: Disable Starting Pointer (byte): 0 (0~1023) Data Length (byte): 1 (1~1024)

## <span id="page-29-0"></span>**4-3. Session Time and Delay Time**

Sets the Session Time for a Scan Session and the Delay Time between Tags Scan.

#### <span id="page-29-1"></span>**4-3-1. Session Time Operation Method**

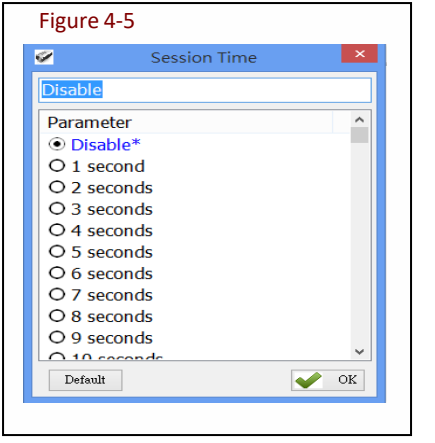

In Trigger Mode, if the Trigger button is pressed and no successful Tag scan is completed within the Session Time, the Scan Session terminates. This may be disabled by setting Session Time to 0 (Disabled).

Configuration Method: Select a value (0~255 seconds). When sure click  $\blacktriangleright$  ox to transfer the set parameter value to the MR10A7. Default setting: Disable

#### <span id="page-29-2"></span>**4-3-2. Delay Time Operation Method**

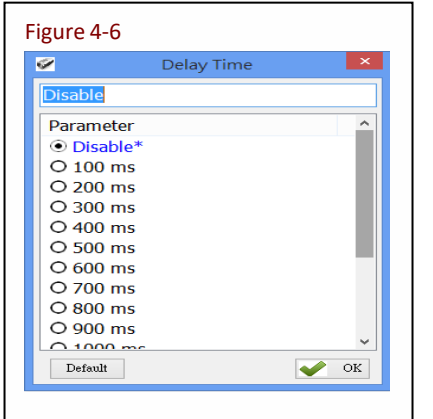

Sets the Delay Time between every Tag scan.

Configuration Method:

Select a value (ranging from  $0 \approx 1500$ ms). When sure click  $\bullet$  or transfer the set parameter value to the MR10A7. Default setting: Disable (0 ms deactivates)

## <span id="page-29-3"></span>**4-4. Select Tag Category**

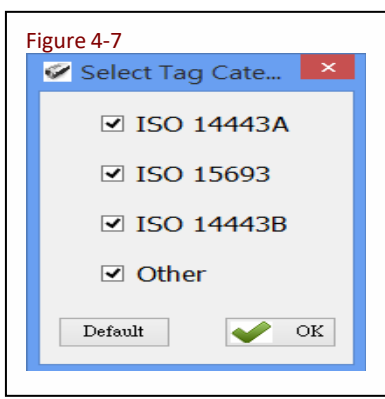

Chooses the types of NFC Tags that may enter a Scan Session. These are divided into ISO14443A, ISO14443B, ISO15693, and Others, as per the ISO. Multiple items may be selected.

Configuration Method: Multiple types may be selected. Once confirmed, click  $\bigvee^{\alpha K}$  to transfer the set parameter values to the MR10A7 Default setting: All are selected

Often seen types of NFC Tags are listed in the table below:

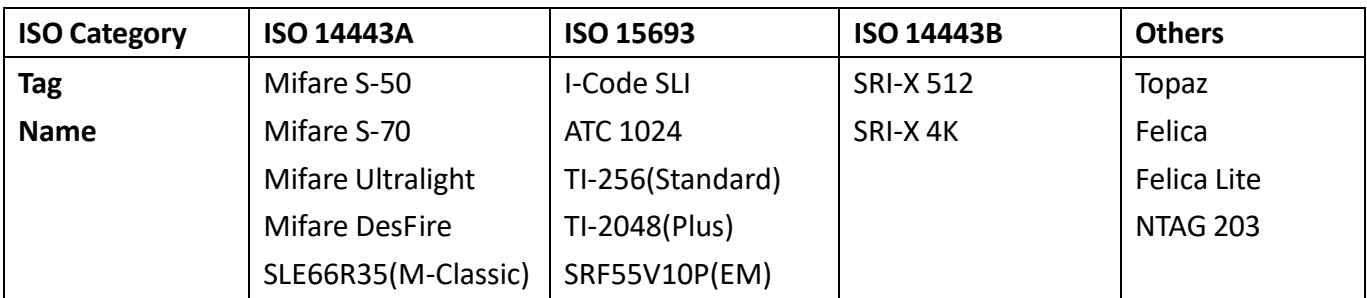

Table 4-1: NFC Tag code names

## <span id="page-30-0"></span>**4-5. Data Output Format**

- **El Data Output Format**
- $\mathcal Q$  Preamble : **E** *M* Time Log : Enable Time Log Prefix: Disable Final Tag Name Data: Enable Tag Name Prefix: Disable AFI Data : Enable  $\blacktriangleright$  AFI Prefix : Disable **B-** DSFID Data : Enable DSFID Prefix: Disable **E-V UID Data** : Enable UID Prefix: Disable UID Format: Normal **E** + Data Block Output : Enable Data Content : Hexadecimal V UTF8 format: Disable No Tag Message: Disable Postamble : Figure 4-8: Setting the Data Output Format

## <span id="page-30-1"></span>**4-5-1. Preamble**

Preamble can be a prefix of up to 16 digits composed of alphanumeric characters/ function codes added to the beginning of an output data.

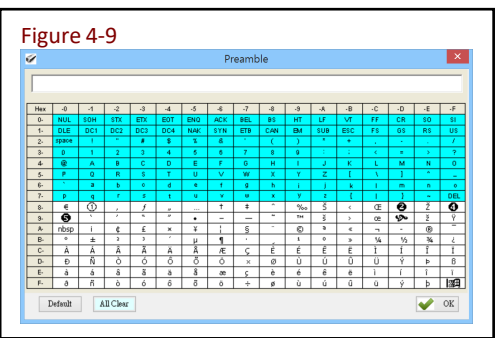

Configuration Method:

Keyboard input or click on the on-screen keyboard.

Default setting: None

Other Data Output Format option includes settings for Time Log, Tag Name, AFI, DSFID, UID and

Data Block (User Memory). For example: *Time Log: 2014/12/1912:30:59 Tag Name: I-Code SLI AFI: 10 DSFID: 00 UID: AA839F31*

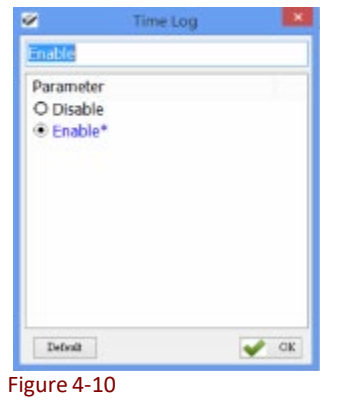

Each parameter is set like in Figure 4-10: simply choose one of either  $\bigcirc$  Disable  $\bigcirc$  Enable and then click  $\bullet$  or transfer parameter values to the MR10A7.

#### <span id="page-32-0"></span>Whether to output the Time Log for Tag scans. For date and time formats please refer to **5-1. Date Format** and **5-2. Time Format**

Time Log:

Disable Enable

Configuration Method: Choose one of the two. Default setting: Disable

If Time Log is enabled, the following may also be configured:

<span id="page-32-1"></span>**4-5-2-1. Configure whether to output Time Log's Caption "Time Log":**

Time Log Prefix:

Disable Enable Configuration Method: Choose one of the two Default setting: Disable

#### <span id="page-32-2"></span>**4-5-3. Tag Name**

Whether to output Tag code names. Please refer to Table 4-1.

Tag Name Data:

Disable Enable

Configuration Method: Choose one of the two.

Default setting: Disable

If Tag Name Data is enabled, the following may also be configured:

#### <span id="page-32-3"></span>**4-5-3-1. Configure whether to output Tag Name's caption "Tag Name":**

Tag Name Prefix:

Disable Enable Configuration Method: Choose one of the two. Default setting: Disable

#### <span id="page-32-4"></span>**4-5-4. AFI Data**

Whether to output AFI data. Only ISO15693 and ISO14443B's Tags provide AFI data. AFI Data:

> Disable Enable Configuration Method: Choose one of the two.

Default setting: Disable

<span id="page-33-0"></span>If AFI data is enabled, the following may also be configured: **4-5-4-1. Configure whether to output AFI caption "AFI"**

AFI Prefix :

Disable Enable Configuration Method: Choose one of the two. Default setting: Disable

#### <span id="page-33-1"></span> **4-5-5. DSFID Data**

Whether to output DSFID. Only ISO15693 Tags provide DSFID data. DSFID Data:

Disable Enable

Configuration Method: Choose one of the two.

Default setting: Disable。

If DSFID is enabled, the following may also be configured:

#### <span id="page-33-2"></span>**4-5-5-1. Configure whether to output DSFID's caption "DSFID"**

DSFID Prefix:

● Disable Book DEnable

Configuration Method: Choose one of the two. Default setting: Disable

#### <span id="page-33-3"></span> **4-5-6. UID Data**

Whether to output Tags' UID Data.

UID Data:

Disable Enable Configuration Method: Choose one of the two. Default: **Enable**

If UID Data is enabled, the following may also be configured:

#### <span id="page-33-4"></span>**4-5-6-1. Configure whether to output UID caption "UID"**

UID Prefix:

Disable Enable

Configuration Method: Choose one of the two. Default setting: Disable

#### <span id="page-33-5"></span>**4-5-6-2. Configure whether to output UID in reversed order**

UID Format:

Normal Reversed

Configuration Method: Choose one of the two.

Default setting: Normal

#### <span id="page-34-0"></span> **4-5-7. Data Block Output**

<span id="page-34-1"></span>Whether to output the data block of User Memory. This is only applicable when **4.2 Tag Info** is set to "Read All Data Block" or "Read NDEF".

#### **4-5-7-1. Tag Info** = **Read All Data Block / Read NDEF**

Data Block Output:

Disable Enable

Configuration Method: Choose one of the two. Default setting: Disable

#### <span id="page-34-2"></span>**4-5-7-1-1. Data Content**

When Data Block Output is enabled, user can set Data Content

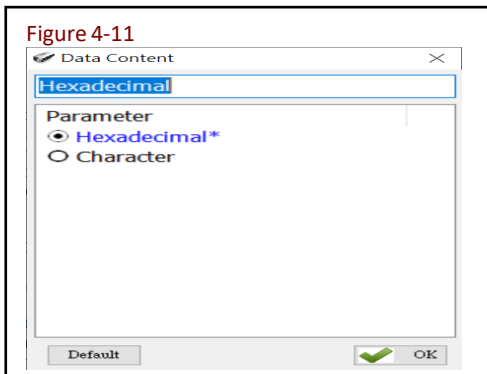

Configuration Method: Choose one of the two, once confirmed then click  $\bigtriangledown$ <sup>ok</sup> to send the new parameter to the MR10A7.

Default Setting: Hexadecimal

\*Note:

Please note that the Hexadecimal converts one byte of data into two. For Example, tag data <0x37> is send to the host as <0x33><0x37> two bytes in total. When Character (ASCII) is selected, tag data <0x37> is sent as <0x37>.

#### <span id="page-34-3"></span>**4-5-7-1-2. UTF8 Format**

When Data Block Output is enabled, user can set UTF8 format

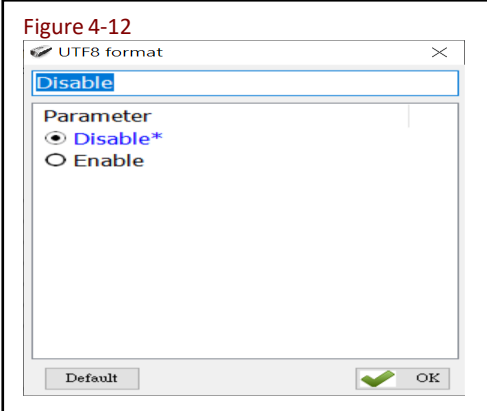

Configuration Method: Choose one of the two, once confirmed then click  $\bigvee^{K}$  ok to send the new parameter to the MR10A7.

Default Setting: Disable

#### <span id="page-35-0"></span> **4-5-8. No Tag Message**

Whether to output No Tag Message. No Tag Message is a preset message, such as "No Tag", that displays when no Tag could be read upon terminating a Scan Session. It is applicable only for Trigger Mode.

No Tag Message: Disable Enable Configuration Method: Choose one of the two. Default setting: Disable

#### <span id="page-35-1"></span> **4-5-9. Postamble**

Postamble can be a suffix of up to 16 digits composed of alphanumeric characters/ function codes added to the end of an output data.

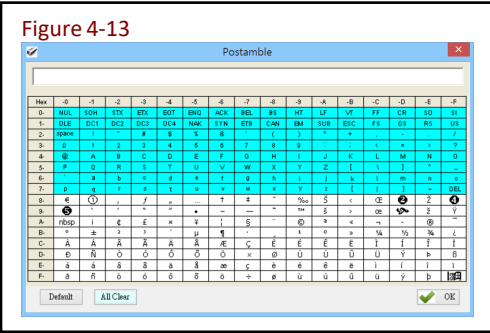

Configuration Method:

Keyboard input or click on the on-screen keyboard.

Default setting: None

## <span id="page-36-0"></span>**5. Other Parameters Setup**

MR10A7 has other parameters not related to RFID, such Date Format, Time Format, Communication Interface, Sleep Mode etc., as per Figure 5-1.

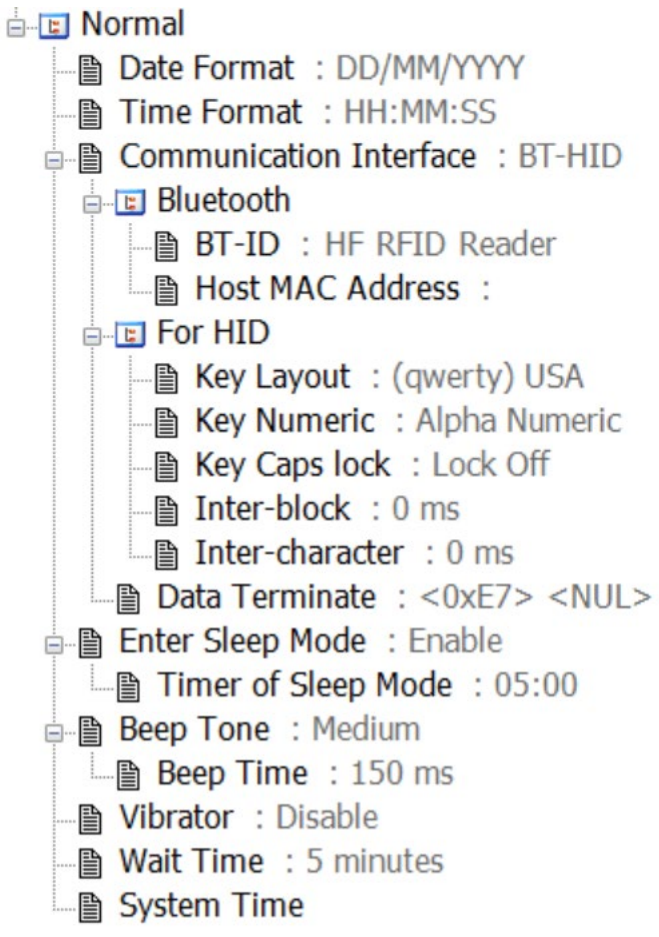

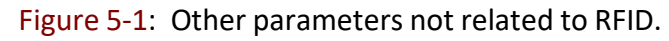

## <span id="page-36-1"></span>**5-1. Date Format**

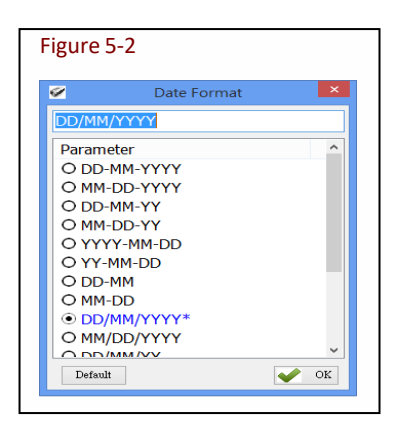

Figure 5-2 Data output of memory data's time tag.

Sets how date format is arranged: D means Date, M means Month, Y means Year. 16 choices are available.

Configuration Method:

Choose one among the 16, and press  $\bullet$  or to transfer the parameter setting to the MR10A7.

Default setting: DD/MM/YYYY

## <span id="page-37-0"></span>**5-2. Time Format**

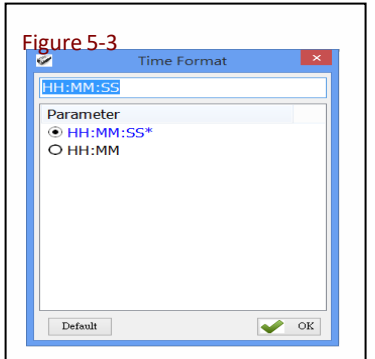

Figure 5-3 Time format of memory data's time tag. Sets how time format is arranged: H means Hour, M means Minute, S means Second. 2 choices are available.

Configuration Method:

Choose one of the two, and press  $\sqrt{\alpha}$  to transfer the parameter value to the MR10A7.

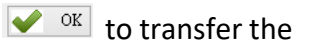

Default setting: HH:MM:SS

## <span id="page-38-0"></span>**5-3. Communication Interface**

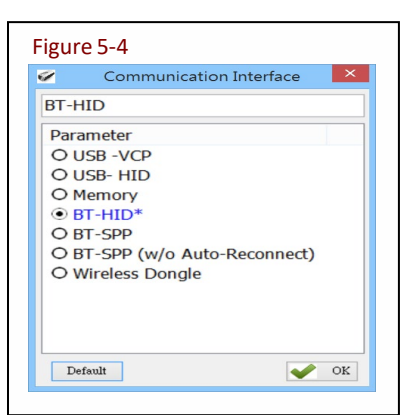

Figure 5-4 Sets the communication interface between the MR10A7 and the Host PC, meaning the communication interface for MR10A7's data output. Five choices are available.

Configuration Method:

Choose one of the five, and press  $\Box$  or to transfer parameter values to the MR10A7.

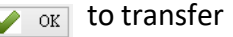

Default setting: BT-HID

Each Communication Interface is elaborated upon below:

#### **(1) USB-VCP**

Use USB Virtual COM as communication interface.

#### **(2) USB-HID**

Use the USB HID Keyboard as communication interface.

#### **(3) Memory**

When using Memory as the communication interface, the MR10A7 will store tag data scanned its internal memory (about 2MB in size). To access that file, a wired connection with Host PC is required. Tag data will be stored in ASCII format (2 bytes) or Hexadecimal format (one byte) which is selected in **4-5-0 Data Content Format**

#### **(4) BT-HID**

Usesthe Bluetooth HID Keyboard communication interface.

#### **(5) BT-SPP**

Uses the Bluetooth SPP (BT Virtual COM) communication interface.

#### **(6) BT-SPP (w/o Auto-Reconnect)**

Uses the Bluetooth SPP (BT Virtual COM) communication interface. Reader will not automatically reconnect to the host.

#### **(7) Wireless Dongle**

This is an interface that works with Marson MT600 Wireless Dongle only.

## <span id="page-39-0"></span>**5-4. Memory Communication Interface Options**

When the Memory Communication Interface is chosen, each scanned data is marked with date and time, and then stored in the internal memory. When the memory is full with data, Tag reading will elicit a warning signal in the form of 3 short beeps and a one second lighting of the red LED indicator, and no reading will actually occur. Only when the data inside the memory has been received and deleted by the Host PC may the Scan Session resume. Choosing Memory as the Communication Interface enables the Field Separator and Storage Sequence configuration options.

#### <span id="page-39-1"></span>**5-4-1. Field Separator**

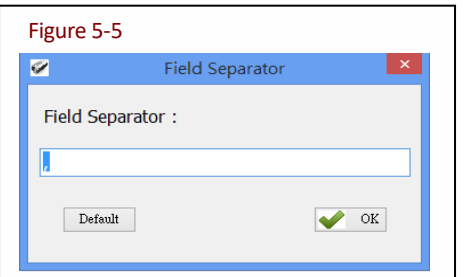

Sets the symbol used to separate each field for data formatting.

Configuration Method:

Directly input the symbol, maximum 1 Byte in size. Then click  $\blacktriangleright$ <sup>ok</sup> to transfer the parameter value to the MR10A7.

Default setting: comma (,)

#### <span id="page-39-2"></span>**5-4-2. Storage Sequence**

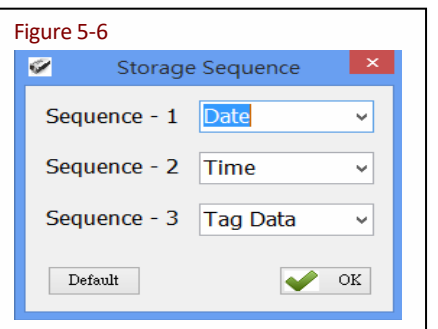

Sets the storage sequence of the fields Date, Time, Tag Data.

Configuration Method: For each Storage Sequence, choose one of the options. No option may be chosen twice. When done, click  $\bigtriangledown$  <sup>ok</sup> to transfer the parameter setting to the MR10A7.

Default setting: Sequence - 1: Date Sequence - 2: Time Sequence - 3: Tag Data

## <span id="page-40-0"></span>**5-5. BT-HID and BT-SPP Communication Interface Options**

When BT-HID or BT-SPP is chosen as the Communication Interface, the BT-ID and BT-Pin-Code options become available.

#### <span id="page-40-1"></span>**5-5-1. BT-ID**

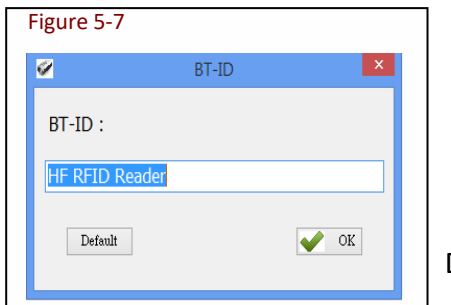

Sets the Bluetooth-ID name, for Host-PC display purposes.

Configuration Method:

Choose a desired phrase, maximum 16 Bytes. Once chosen, click  $\bigtriangledown$  ox to transfer the parameter value to the MR10A7.

Default setting: HF RFID Reader

#### <span id="page-40-2"></span>**5-5-2. Host MAC Address**

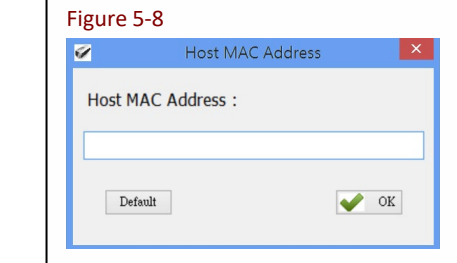

Sets the MAC address of the host that MR10A7 will automatically connect with.

Configuration Method:

Enter the Bluetooth MAC address (without colon ":"), maximum 12 Bytes. Once chosen, click  $\bullet$  ox to transfer the parameter value to the MR10A7.

Default setting: Null

## <span id="page-40-3"></span>**5-5-3. BT-Pin-Code**

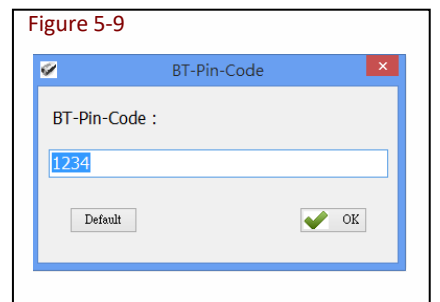

Sets the Pin-Code used when connecting to the Host-PC via BT-SPP.

Configuration Method: Enter the Pin-Code value, maximum 8 Bytes. Once chosen, click  $\bullet$  ox to transfer the parameter value to the MR10A7.

Default setting: 1234

## <span id="page-40-4"></span>**5-6. USB-HID and BT-HID Communication Interface Options**

When USB-HID or BT-HID are chosen as the Communication Interface, additional options become available. These include Key Layout, Key Numeric, Key Caps lock, Inter-block, and Inter-character.

#### <span id="page-40-5"></span>**5-6-1. Keyboard Layout**

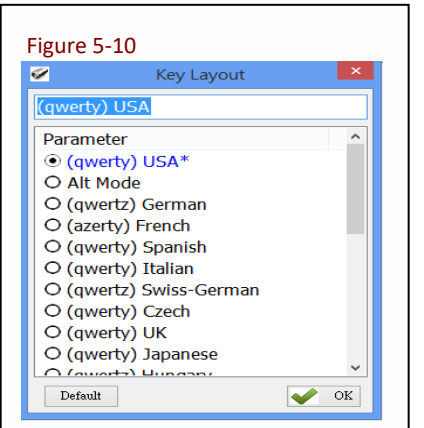

Sets the language used for MR10A7's data output to the Host-PC. 24 choices are available.

Configuration Method:

Choose one, then click  $\blacktriangleright$  ox to transfer the parameter setting to the MR10A7.

Default setting: (qwerty) USA

#### <span id="page-41-0"></span>**5-6-2. Key Numeric**

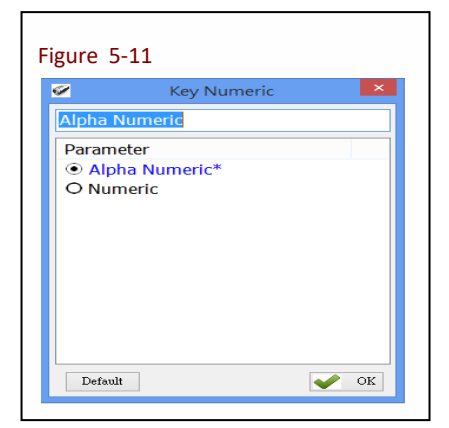

Figure 5-11 Sets the keyboard used for MR10A7's Scan Code output.

Configuration Method: Choose one, then click  $\bullet$  or to transfer the parameter setting to the MR10A7.

Default setting: Alpha Numeric

#### <span id="page-41-1"></span>**5-6-3. Key Caps Lock**

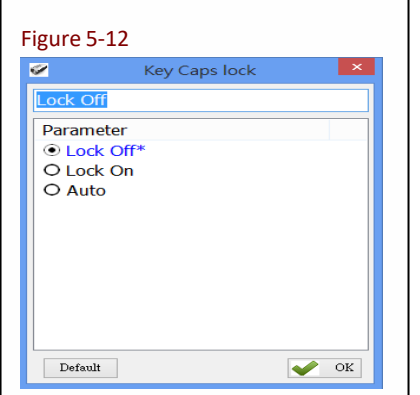

Sets the keyboards Caps Lock state to On, Off or Auto.

Configuration Method: Choose one, then click  $\bullet$  ox to transfer the parameter setting to the MR10A7.

Default setting: Lock Off

#### <span id="page-41-2"></span>**5-6-4. Inter-black Interval Time**

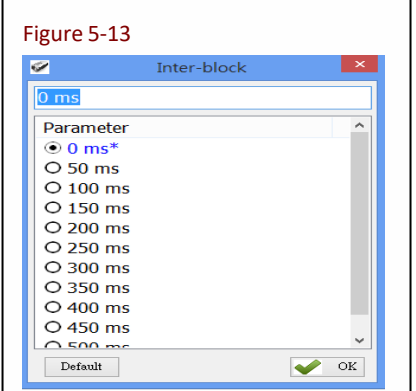

Sets the Interval Time between each packet of data (including the separator symbol) and the next.

Configuration Method:

Choose one (value range 0  $\sim$  500 ms), then click  $\sqrt{\alpha}$  to transfer the parameter setting to the MR10A7.

Default setting: 0 ms (deactivated)

#### <span id="page-41-3"></span>**5-6-5. Inter-character Interval Time**

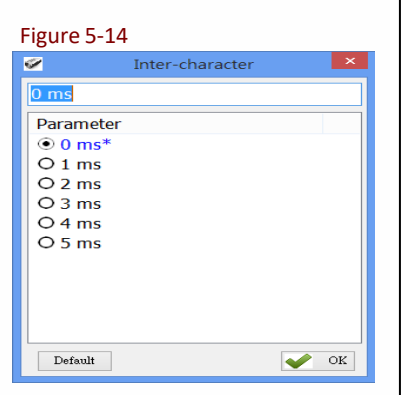

Sets the Interval Time between one character and the next within each packet of data.

Configuration Method:

Choose one, then click  $\bullet$  ox to transfer the parameter value to the MR10A7.

Default setting: 0 ms

## <span id="page-42-0"></span>**5-7. Data Terminator**

Sets the terminator symbol used when uploading MR10A7's data to the Host-PC. It can be 1 or 2 Bytes depending on the Communication Interface.

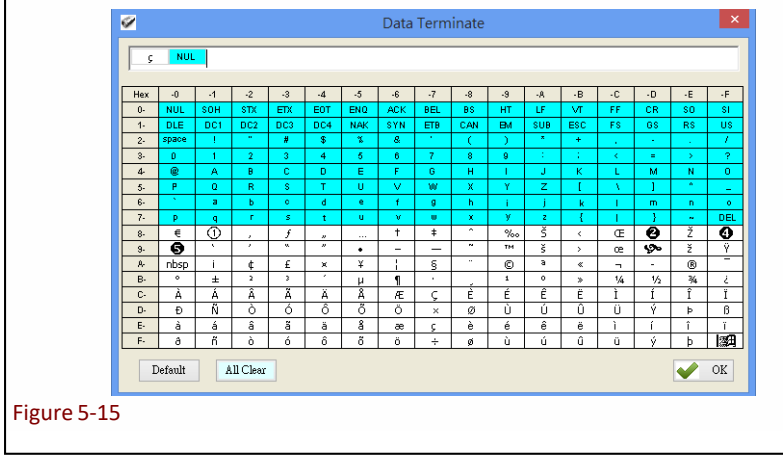

Configuration Method: Choose or type in a symbol using the special keyboard shown in Figure 4.14. Show 1 or 2 Bytes. When sure, click  $\bullet$  ox to transfer the parameter value to MR10A7.

(1) Data Terminator of USB-HID / BT-HID interface: Default: **COXE7><0x00>**). Totals 2 Bytes

(2) Data Terminator of USB-VCP / BT-SPP interface: Default:  $\begin{array}{|c|c|c|c|c|}\n\hline\n\hline\n\end{array}$  (<0x0D><0x0A>). Totals 2 Bytes

## <span id="page-42-1"></span>**5-8. Sleep Mode / Timer**

Sets the activation status for Sleep Mode and the Timer value used for entering Sleep Mode. The MR10A7 will enter Sleep mode to conserve power if there is no successful Tag scan within a set amount of time.

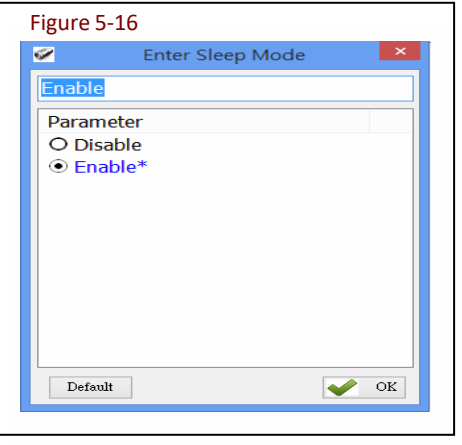

#### <span id="page-42-2"></span>**5-8-1. Enter Sleep Mode**

Sets whether to activate Sleep Mode.

Configuration Method:

Choose one, then click  $\bullet$  ox to transfer the parameter setting to the MR10A7.

Default setting: Enable (activate)

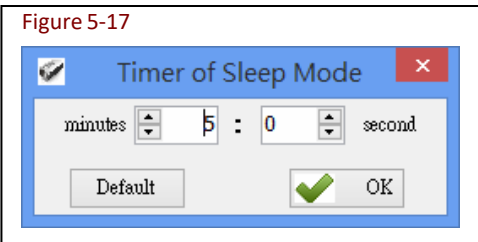

## <span id="page-42-3"></span>**5-8-2. Timer of Sleep Mode**

Sets the waiting time for entering Sleep Mode.

Configuration Method: Choose a value (range 00:10  $\sim$  60:00 mm:ss), then click  $\blacklozenge$  <sup>ok</sup> to transfer the parameter value to the MR10A7.

Default setting: 05:00

#### <span id="page-43-0"></span>**5-9. Buzzer**

Beep tones serve as an indication of operation status. One short beep signifies a Good Read within a Scan Session; 3 short beeps warn of an error.

#### <span id="page-43-1"></span>**5-9-1. Beep Tone**

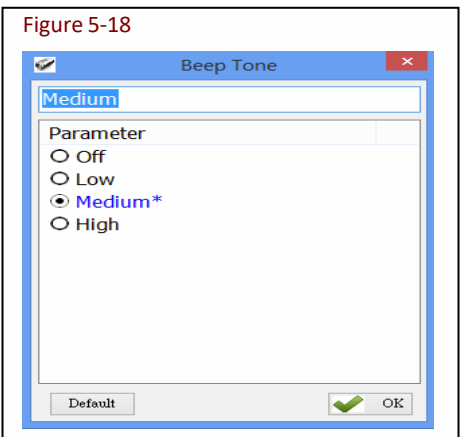

Sets the beep volume or disables beeping.

Configuration Method: Choose one, then click  $\bullet$  ox to transfer the parameter setting to the MR10A7.

Default setting: Medium

#### <span id="page-43-2"></span>**5-9-2. Beep Time**

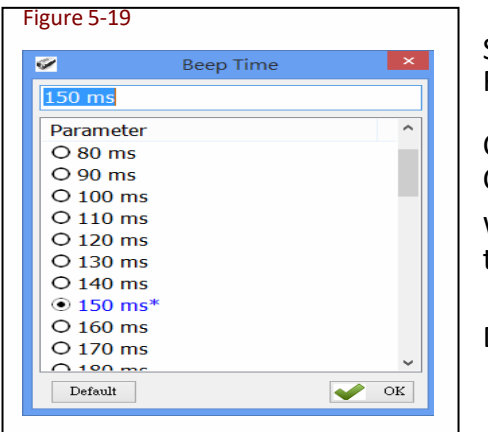

Sets the beep length for the short beep used to signify a Good Read.

Configuration Method: Choose a value between 50  $\sim$  500 ms, using 10 ms intervals.

When confirmed, click  $\blacktriangledown$  <sup>ok</sup> to transfer the parameter value to the MR10A7.

Default setting: 150 ms

## <span id="page-43-3"></span>**5-10. Vibrator**

Sets whether to activate the Vibrator, which may be used to signify a Good Read during a Scan Session.

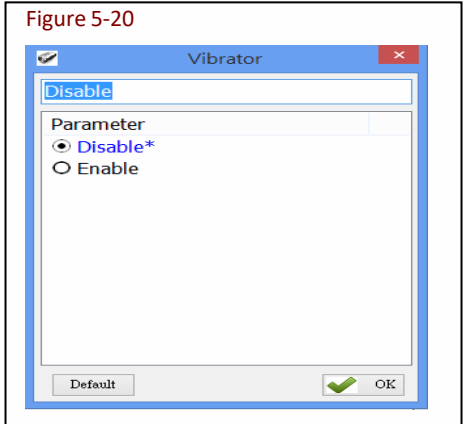

Configuration Method: Choose one of the options, then click  $\bullet$  or to transfer the parameter setting to the MR10A7.

Default setting: Disable (deactivated)

**\*Note:** The duration of vibration is fixed at 200 ms.

#### <span id="page-44-0"></span>**5-11. Waiting Time**

Sets the waiting time used prior to automatically exiting MR10A7's Configuration Mode.

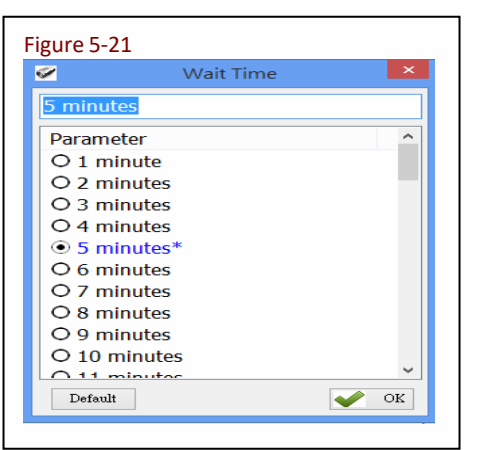

When the MR10A7 is in Configuration Mode, if there are no Figure 5-21 communication instructions between it and the Host PC within a Waiting Time, it will automatically exit Configuration Mode and return to Normal Operation Mode. Or, while within Waiting Time, if the MR10A7's Function button is pressed, followed by the Trigger button, and both buttons are held for about 5 seconds, it will also exit Configuration Mode.

> Configuration Method: Select a value between  $1 \sim 60$  minutes, using 1 minute intervals.<br>When confirmed, click  $\bigvee_{\alpha}$  or transfer the parameter value to the MR10A7.

Default setting: 5 minutes

## <span id="page-44-1"></span>**5-12. System Time**

Sets the MR10A7's System Time

Date format: Year (4 digits), Month (2 digits), Date (2 digits). e.g. Date: 2014/12/19

Time format: Hour (2 digits), Minute (2 digits), Second (2 digits). e.g. Time: 09:50:30

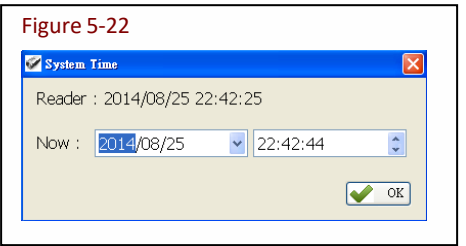

Configuration Method: Input the Year, Month, Day, Hour, Minute, Second within their respective value ranges. When confirmed, click  $\bullet$  or to transfer the parameter values to the MR10A7.

Default: Synchronized as Host-PC's System Time

## <span id="page-45-0"></span>**6. Additional Functions**

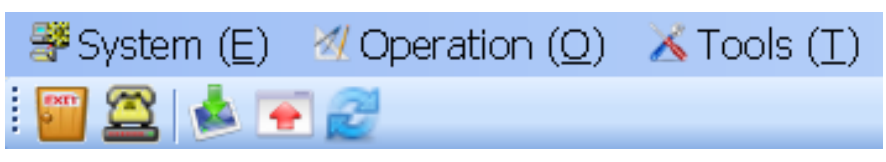

Figure 6-1: RFID Utility's Additional Functions

MARSON RFID Utility's additional functions include System, Operation and Tools, as below:

## <span id="page-45-1"></span>**6-1. System**

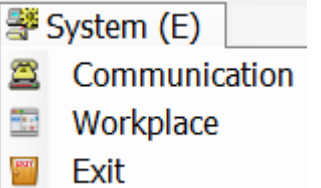

<A> Communication: When connected, you may press "Stop" to get disconnected and change COM port and initiate another connection.

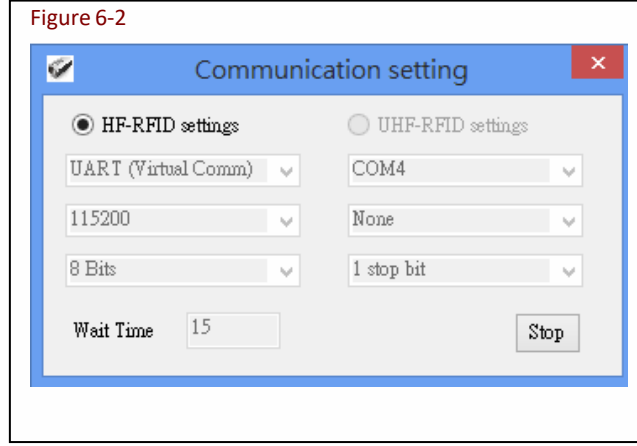

**CAUTION !** When terminating a connection, the system will force MR10A7 to terminate the configuration process.

<B> Workplace: Functions such as Reset to Default Window, Window Size, Fonts …etc, are configurable in the Workplace Window.

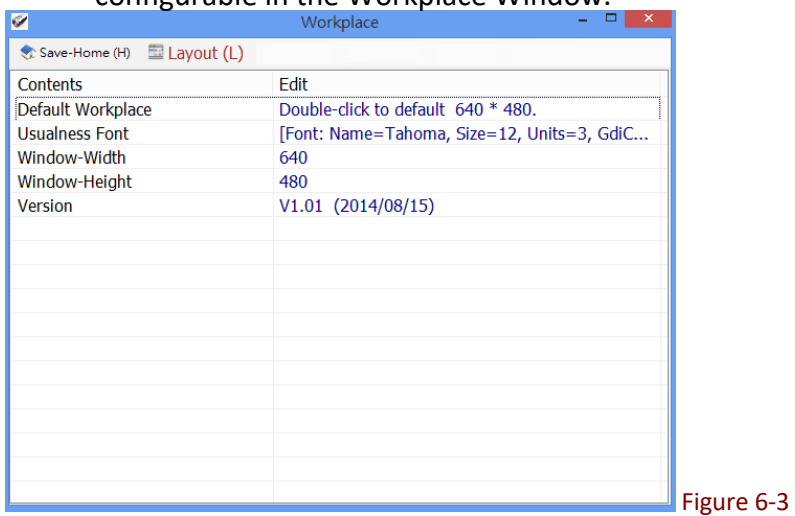

In the lower part of selection window, choose the item you wish to adjust, then double click on it with your mouse or press the *ENTER* key to start adjusting.

- (1) Default Workplace: Restores all defaults, including window size, font style, font size, etc.
- (2) Usualness Font: Mostly used for adjusting fonts for the Main Menu. The user determines its use.
- (3) Window-Width, Height: Adjusts window size only for the Main Window.

<C> Fe Exit: When exiting the MARSON RFID Utility, the system will ask whether to terminate all configuration operation.

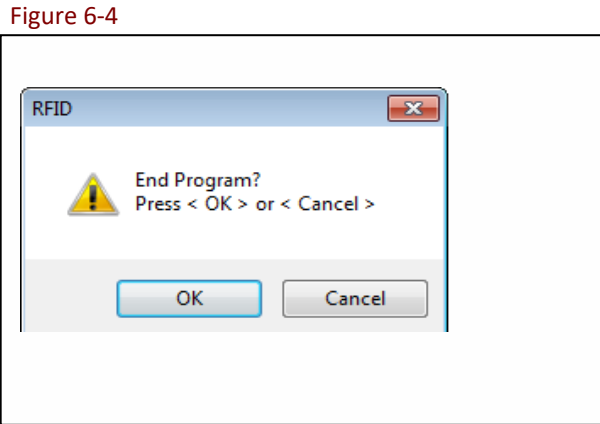

**CAUTION !** When exiting from the MARSON RFID Utility is confirmed, the system will instruct the MR10A7 to terminate the configuration process.

## <span id="page-47-0"></span>**6-2. Operation**

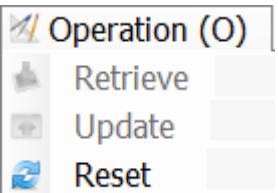

**<A>** Retrieve: Read parameter valuesfrom the connected MR10A7.

**EXTERNATE:** Upload the currently set parameter values.

Only when connected to an MR10A7 may Retrieve and Update be used.

**<B>** Reset: Restore all parameters to their Default settings.

< i > When the **MR10A7** is connected to the **Host-PC**

Can restore all parameter values for the current Settings window to their previous states (Undo All Changes), restore them to their factory Default settings (Reset Parameters to Default), or restore all parameters inside the MR10A7 to their factory Default settings (Reset Reader's Parameter to Default).

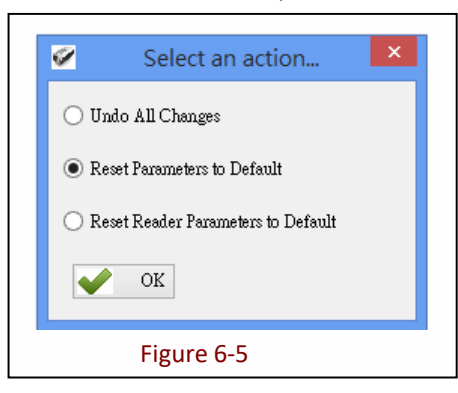

#### < ii > When the **MR10A7** is disconnected from the **Host-PC**

Can restore all parameter values for the current Settings window to their previous states (Undo All Changes), or restore them to their factory Default settings (Reset Parameters to Default).

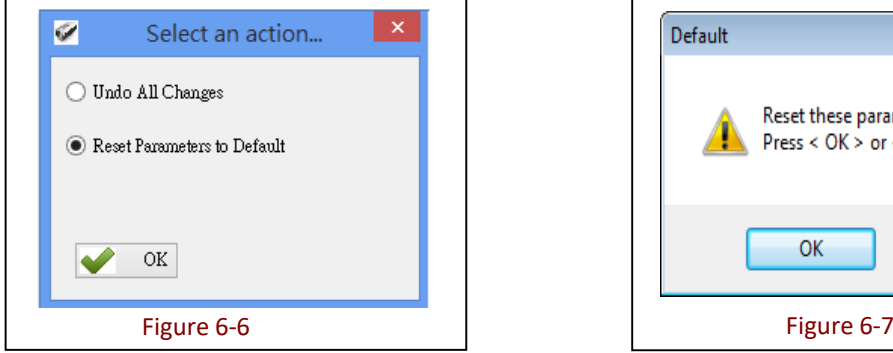

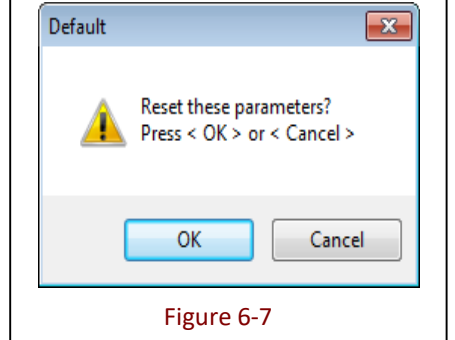

The System will ask whether to confirm execution, as per Figure 6-7.

## <span id="page-48-0"></span>**6-3. Tools**

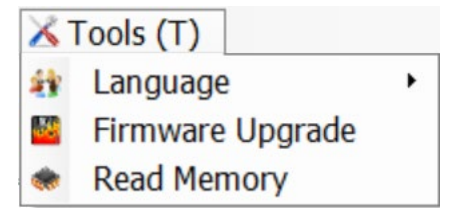

<A> Language: Sets the display language.

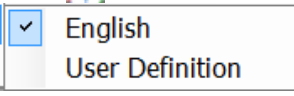

<B>  $\blacksquare$  Firmware Upgrade: Updates firmware on the MR10A7. Please refer to **7. Updating Firmware on MR10A7.**

<C> Read Memory: To retrieve the stored data on the MR10A7 through the RFID Utility. Please refer to **6-3-1. Memory.**

#### <span id="page-48-1"></span>**6-3-1. Memory**

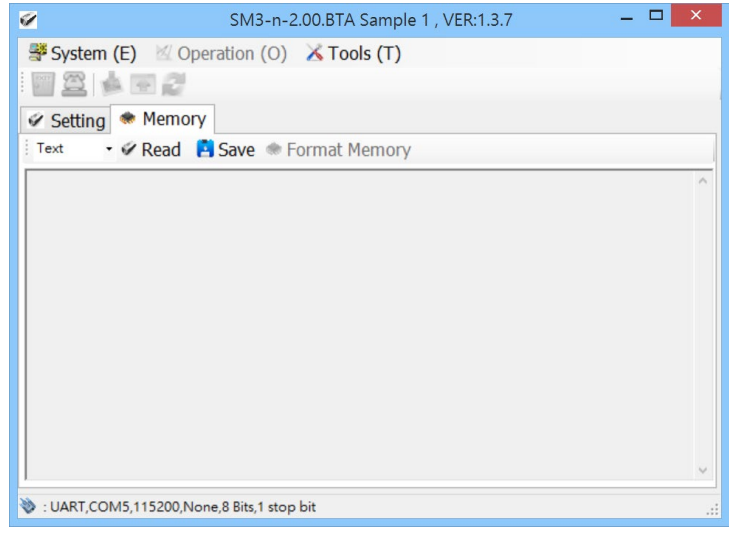

< i > Select the desired output data format: "Hex" or "Text". Or click  $\mathbb{Z}$  Read with "Text" as the default data format.

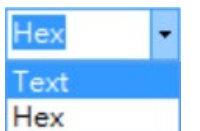

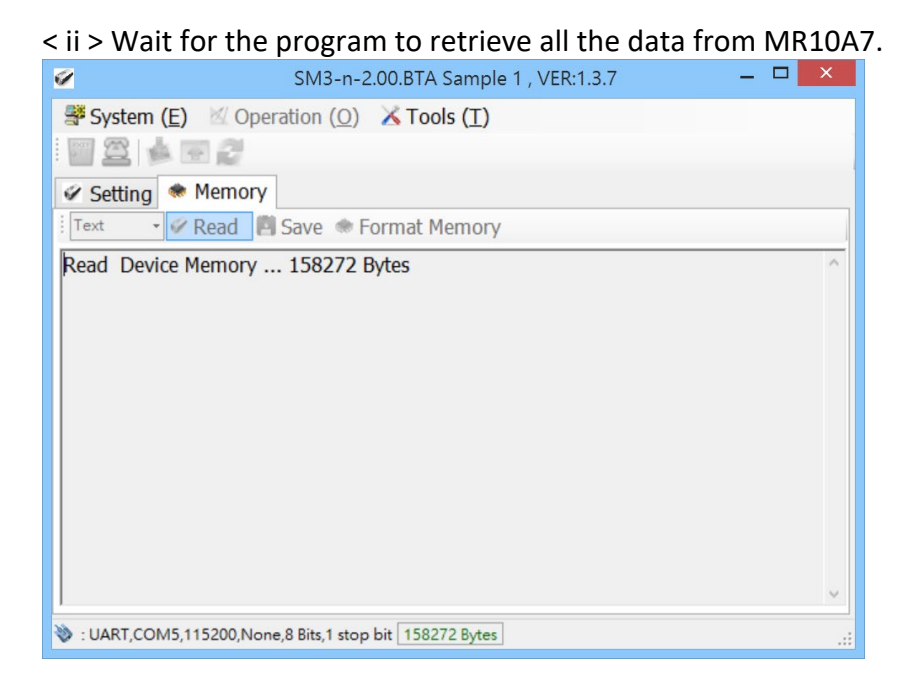

< iii > When the program has finished retrieving the data, the data will be displayed on program's window. Click  $\overline{H}$  Save to save the data as a New Text File.

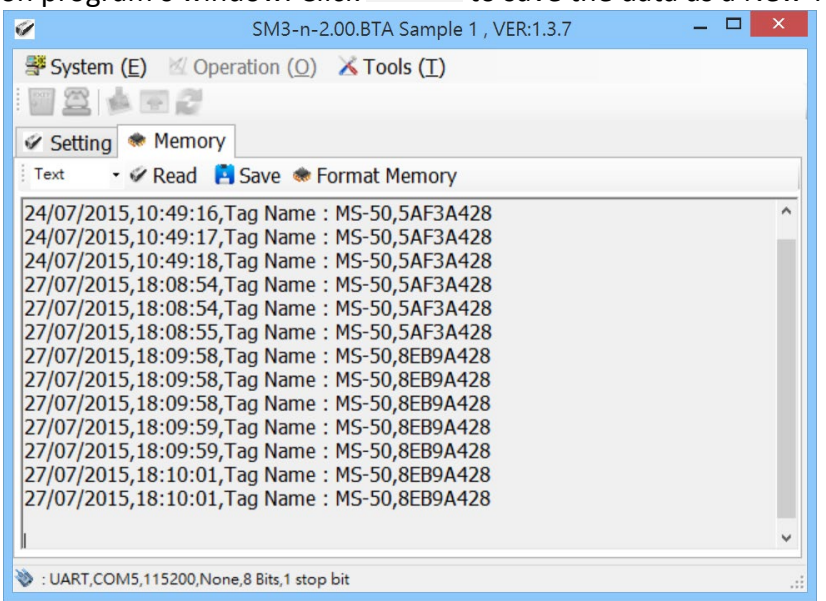

< iv > If you want to format the memory on MR10A7, please click  $\bullet$  Format Memory. A pop-up window will appear and warn that this will remove all the memory data. Click OK to continue.

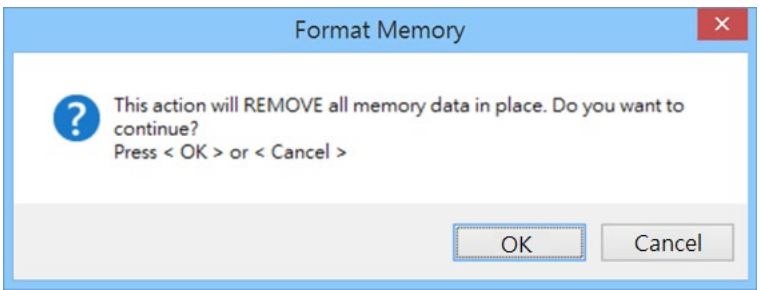

< v > While the utility is formatting the memory, DO NOT unplug the MR10A7. Once the formatting process is completed, a "finish!" pop-up window will appear, and the MR10A7 will automatically terminate the configuration mode and disconnect itself from the RFID Utility.<br>
SM3-n-2.00.BTA Sample 1, VER:1.3.7

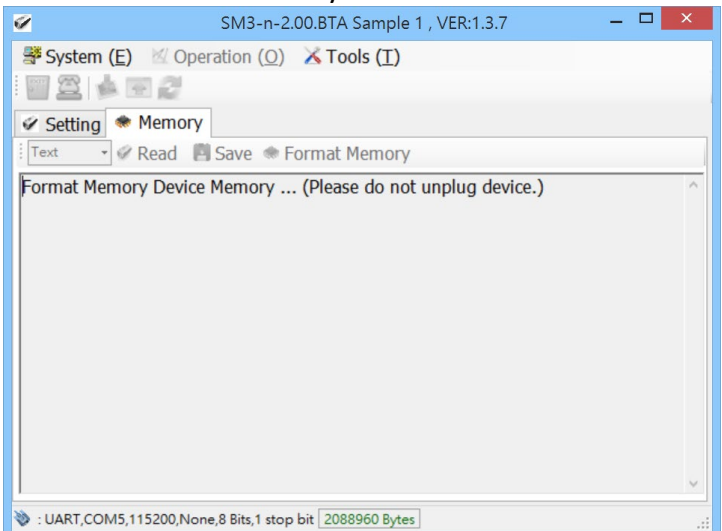

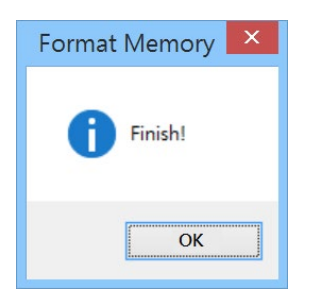

## <span id="page-51-0"></span>**7. Updating Firmware on MR10A7**

## <span id="page-51-1"></span>**7-1. Entering Firmware Update Mode**

Under normal circumstances, the MR10A7 boots into the Normal Operation Mode. The following steps will move the MR10A7 to Firmware Update Mode and connect it to the Host PC's RFID Utility, to facilitate firmware upgrade through USB Virtual COM communication. Steps are as follow:

### **Step1:**

Make sure that the MR10A7 is disconnected from the Host-PC.

Connect the MR10A7 to the Host PC using the Micro USB Cable.

#### **Step 2:**

Press the Function button and the Trigger button on the MR10A7, as per Figure 7-1. Hold both buttons, do not release, and use a pin or a straightened paperclip to press the Reset button on the bottom, as per Figure 7-2. The MR10A7 will enter the Firmware Update Mode.

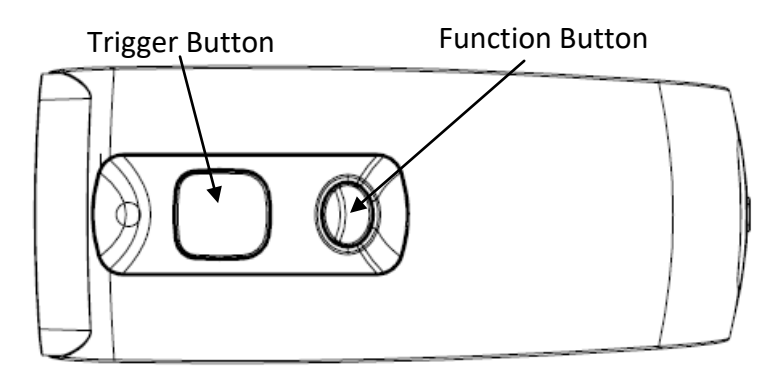

Figure 7-1: Press both buttons on the MR10A7 simultaneously.

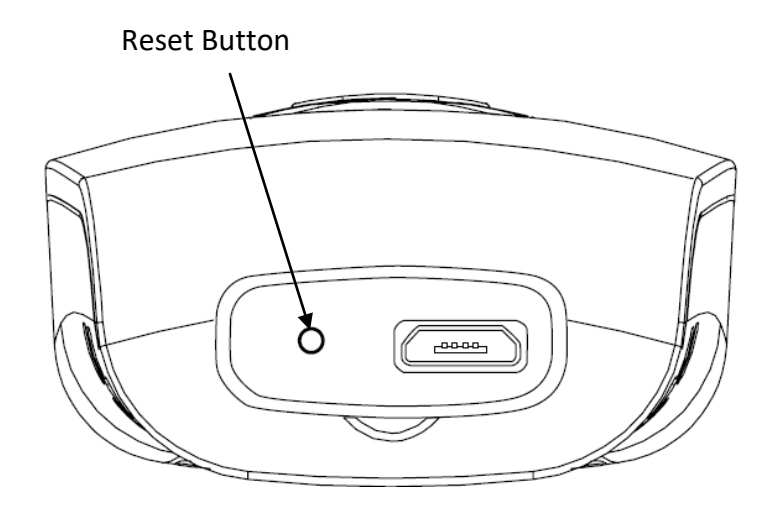

Figure 7-2: Press the Reset button

#### **Step 3:**

Still holding down the Function button and Trigger button, check the Device Manager on the Host PC to see if a USB Virtual COM has appeared, as per Figure 7-3. Now release the Function button and the Trigger button. The MR10A7 will automatically change its Communication Interface to USB Virtual COM.

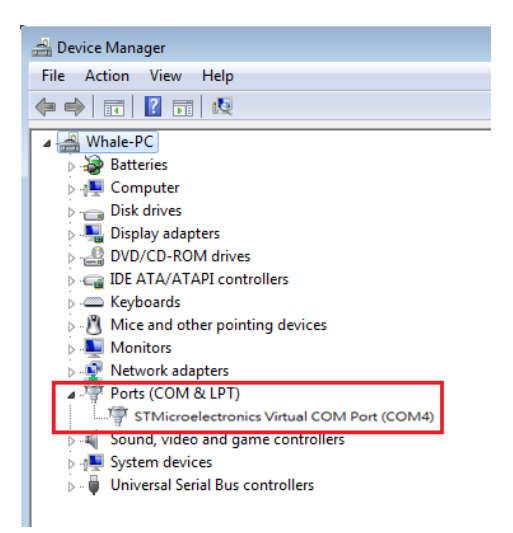

Figure 7-3: Check the Host-PC to see if it has detected the USB Virtual COM.

## <span id="page-52-0"></span>**7-2. Executing Firmware Update**

**Step 1:**

Execute the  $_{\text{utility.exe}}^{\text{RFID}}$  program. Do not establish a connection.

Press  $\boxtimes$  to cancel the connection process and enter the program, as per Figure 7-4.

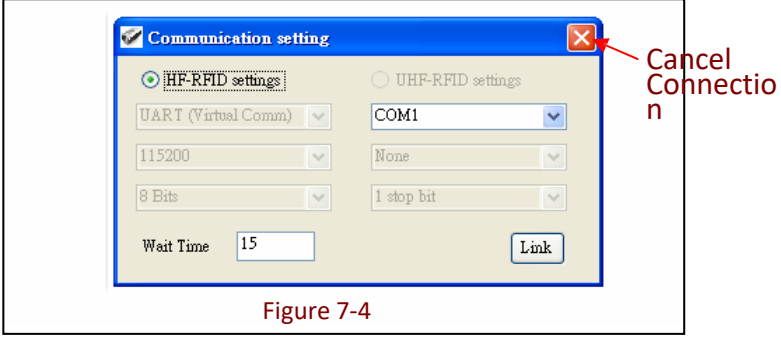

#### **Step 2:**

Choose  $\times$  Tools (T) and execute

Firmware Upgrade Please refer to **6-3. Tools**

#### **Step 3**

Choose the COM port, as per

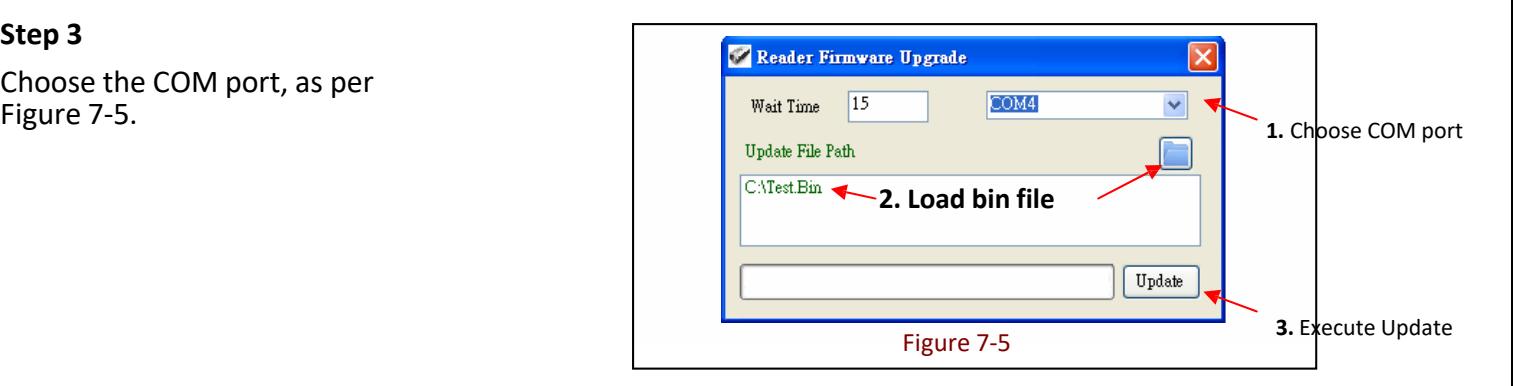

#### **Step 4:**

Load  $\Box$  the bin file, as per Figures 7-5 and 7-6.

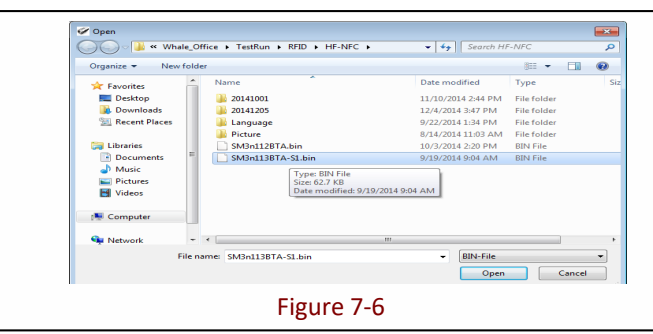

#### **Step 5:**

Click  $\boxed{\text{Update}}$  to execute firmware upgrade, as per Figure 7-5. The system will ask whether to confirm execution.

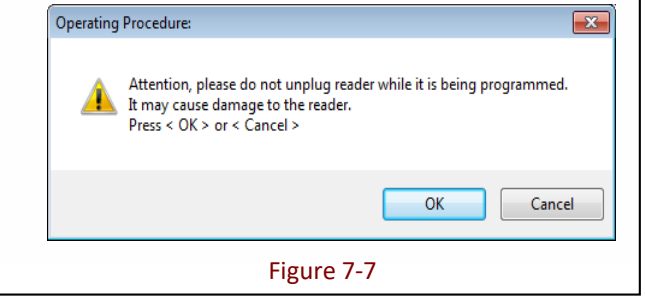

**CAUTION !** While the **MR10A7 is updating its firmware** (Figure 7-8), please avoid unnecessary errors and do not unplug the cable. Incomplete firmware update may cause damage to unit.

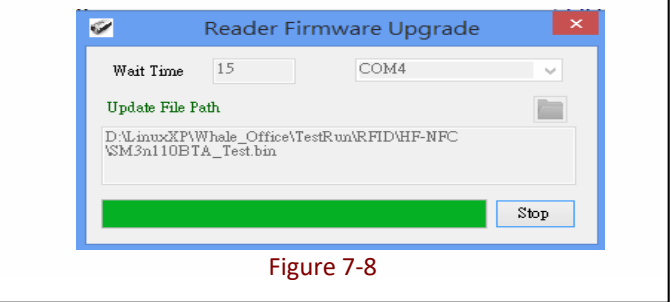

#### **Step 6:**

When update is complete, click "OK"to finish the update program, as per Figure 7-9. The MR10A7 will reboot and return to Normal Operation Mode.

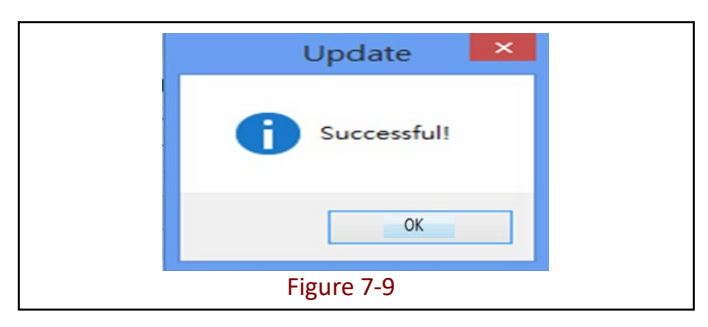